# **TITAN TABLET**

# **PC7095ME**

# FCC ID: BRCPC7095ME

# **USER MANUAL**

# (English)

# Content

| 1 Preface                               | 2  |
|-----------------------------------------|----|
| 1.1 Acknowledgements                    | 2  |
| 1.2 Notes                               | 3  |
| 1.3 Safety Notices                      | 3  |
| 1.4 Abbreviation/Term                   | 4  |
| 2 MID Introduction                      | 5  |
| 2.1 Ready to use                        | 5  |
| 3 Quick Guides                          | 6  |
| 3.1 Packing list                        |    |
| 3.2 Product appearance                  |    |
| 3.3 Function Icons                      | 7  |
| 3.4 Switch on/off                       | 9  |
| 3.5 Power Saving Mode and Locked Mode:  | 10 |
| 3.6 Operation of touch panel            | 11 |
| 3.7 Main Interface                      | 11 |
| 3.8 Apps                                | 12 |
| 3.9 USB Connect                         | 14 |
| 3.10 Input Text                         | 15 |
| 3.11 Use Skills                         | 16 |
| 4 General Setup                         | 16 |
| 4.1 SIM Card management, WIFI & Network | 16 |
| 4.2 Bluetooth (Optional)                | 18 |
| 4.3 Data Usage                          | 21 |
| 4.4 More                                | 22 |
| 4.5 Audio Profiles                      | 28 |
| 4.6 Display                             | 31 |
| 4.7 Storage                             | 33 |
| 4.8 Battery                             | 36 |
| 4.9 Apps                                |    |
| 4.10 Account                            |    |
| 4.11 Location access                    | 40 |
| 4.12 Security                           | 40 |

| 4.13 Language & input       | 42 |
|-----------------------------|----|
| 4.14 Backup and reset       | 43 |
| 4.15 Date and Time          | 44 |
| 4.16 Scheduled power on&off | 45 |
| 4.17 Accessibility          | 45 |
| 4.18 Developer options      | 46 |
| 4.19 About MID              | 47 |
| 5. Multimedia               | 47 |
| 5.1 Music Player            | 47 |
| 5.2 Video                   | 48 |
| 5.3 Gallery                 |    |
| 5.4 Camera                  | 50 |
| 5.5 FM Radio                | 51 |
| 6 Communication function    | 52 |
| 6.1 Phone                   | 52 |
| 6.2 SMS                     | 53 |
| 6.3 Contacts                | 54 |
| 7 Movil Teacher (Optional)  |    |
| 8 Internet                  | 62 |
| 8.1 Browser                 | 62 |
| 8.2 E-mail                  | 63 |
| 9 GPS function              | 64 |
| 10 Other Applications       | 66 |
| 10.1 Clock                  | 66 |
| 10.2 Calculator             | 66 |
| 10.3 Explorer               | 67 |
| 10.4 Recorder               | 69 |
| 11 Application Installation | 71 |
| 11.1 Installation           | 71 |
| 11.2 Uninstall              | 71 |
| 12 Troubleshooting          | 72 |
| 13 Updating Instruction     |    |

## 1 Preface

## 1.1 Acknowledgements

Dear Customer,

Thank you for purchasing our products, PC7095/7099, the HD tablet pc in 7 inch. Adopting master chip Intel SoFIA 3G C3130, dual core 64-bit Atom x3 and O.S. Android 4.4, CPU speed at 1.0 GHz, the device is easily compatible with

third party applications.

With functions like build-in 2G, 3G, WIFI, BT (optional), GPS (optional), FM (optional), Voice call etc, you can achieve wireless communication or use wireless network easily, surfing the internet whenever and wherever possible. And with high-accuracy build-in GPS module (optional), you can achieve navigation function just by installing the mapping software. You can also go through the brand-new entertainment through the functions of build-in multiple sensors, build-in mobile analog television, image pickup etc. So are you ready to embrace the new era of mobile internet entertainment in palm?

This manual will give you a general introduction about all kinds of functions, use skills and notes, please read it before using the device. Thanks.

#### 1.2 Notes

#### Maintenance

- The device is not waterproof, please keep it dry. In order to avoid the risk of electric shock, do not touch the cable power plug with wet hands.
- Please do not let the device fall onto, rub against or knock against hard objects during use, because this may cause surface scratches on the device, battery damage, data loss or other damage to the hardware.
- Over-voltage, power cable strain and bending or squeezing of the power cable by heavy objects must be avoided to prevent the possibility of overheating or fire.
- Please do not knock, throw or prod on MID. Please avoid dropping, knobbing or curving the device.
- Only qualified maintenance personnel can install or repair the device.
   Opening the device in any way will invalidate the warranty.

#### 1.3 Safety Notices

Please read present section before using the device.

- Please comply with any related restrictions and rules; do not use the device during driving or where blasting operations are in progress.
- Please don't turn on the device on in locations where wireless equipment is forbidden or when the usage of the device will cause interference and possible danger.
- Please comply with any related restrictions and rules, wireless

- equipment can influence the flight of the plane; please consult the relevant airline company if you intend to use the device on a plane.
- All the wireless equipment is subject to external interference and this can affect its performance.
- Only qualified maintenance personnel can install or repair the device. Opening the device in any way will invalidate the warranty.
- Please keep the device away from strong magnetic fields in order to avoid damage to the product.
- Please don't use the device in a petrol station, or near to fuel or chemicals.
- Please put the device out of reach of children, and please make sure the device used by child only under supervise.
- Some movies, music and pictures are under the protection of copyright, unauthorized usage is deemed as an infringement to the laws of copyright.
- When connecting with other devices, please read the user manual for detailed safety instructions. Don't connect the device to incompatible products.
- Never clean the device with any chemicals or detergent, these will damage the product surface and corrode the finish. Never let this product be exposed to a humid environment or rain as the water leaking into the device could disable it to the extent of being beyond repair.

#### 1.4 Abbreviation/Term

| Abbreviatio<br>n/ Term | Full name                               | Explanation                              |  |
|------------------------|-----------------------------------------|------------------------------------------|--|
| MID                    | Mobile Internet Device                  | Mobile internet terminal                 |  |
| WIFI                   | Wireless Fidelity                       | WLAN based on IEEE 802.11b               |  |
| TF                     | Tran Flash                              | Micro SD, super mini memory card         |  |
| HD                     | High Definition<br>Multimedia Interface | The high definition multimedia interface |  |

## **2 MID Introduction**

## 2.1 Ready to use

# **Battery Charging**

Charge the battery firstly before initial use.

## 2.1.1 Please charge the MID with our original power adapter.

Note: Please use the original accessories and battery provided with the device, do not use the incompatible products in case of damage unexpected, any damage of problem result from this could be beyond of our range of maintanence.

# 3 Quick Guides

3.1 Packing List

| Components                             | Quantity |
|----------------------------------------|----------|
| MID Device                             | 1        |
| Leather Case (Optional)                | 1        |
| Keyboard/Mouse (Optional)              | 1        |
| TF (Micro SD) Card (Optional)          | 1        |
| Power Adaptor                          | 1        |
| Earphone(Optional)                     | 1        |
| USB cable                              | 1        |
| USB HOST cable(optional)               | 1        |
| User Manual (Optional)                 | 1        |
| Fast operational guidelines (optional) | 1        |
| CD                                     | 1        |
| Warranty Card (Optional)               | 1        |

# 3.2 Product appearance

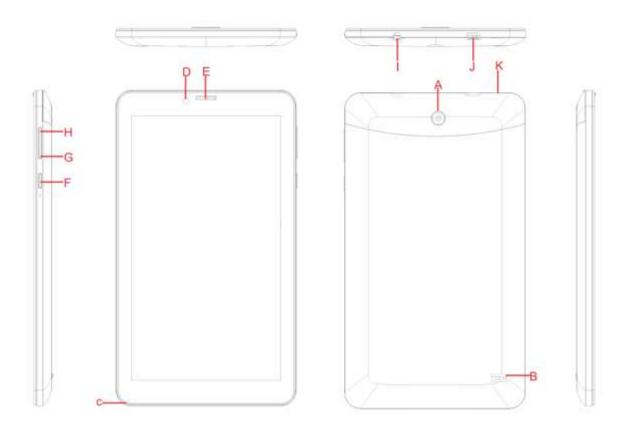

3.3 Instructions on Keys

| Symbol | Name        | Description               |  |
|--------|-------------|---------------------------|--|
| А      | Rear Camera | Static and dynamic camera |  |
| В      | Speaker     | For music or movie        |  |

| С | Microphones<br>hole     | Recording microphone                                                                |  |
|---|-------------------------|-------------------------------------------------------------------------------------|--|
| D | Front Camera            | Static and dynamic camera                                                           |  |
| Е | receiver                | Telephone receiver                                                                  |  |
| F | POWER                   | Short press this button to enter sleeping/wake up mode, press long to switch ON/OFF |  |
| G | Volume -                | Decrease volume                                                                     |  |
| Н | Volume+                 | Increase volume                                                                     |  |
| I | Stereo<br>Earphone Jack | Stereo Earphone Jack                                                                |  |
| J | MIC USB port            | MIC_5PIN USB Port                                                                   |  |
| K | The cover buckle        | TF (Micro SD) Card Slot, 2 SIM card slots,reset under the cover                     |  |

Note: 1. Device without RESET key. Please press "Power" key and hold for 10 seconds to restart the device if it crashed.

#### 2. Press "POWER" + "V—" at the same time for screen cut

- ♦ Function introduction:
- ♦ CPU: Intel SoFIA 3G C3130, Dual-core 64-bit Atom x3 MPCore™ 1.0GHz processor Mali400-MP2 support ANDROIED4.4 OS

- ♦ support 1024\*600 HD 7" capacitive screen
- ♦ Video playback: mp4,3gp,AVI video formats;
- ♦ support JPG, PNG, BMP Format image browsing
- Support MP3, aac mpg wma video Forma.
- ♦ Support Adobe® PDF, TXT、LRC、Html、EPUB etc. formats
- ♦ support built-in WIFI access to broadband wireless Internet access, working software on ANDROIED4.4 operating system are colorful, some of the commonly used software system preset: Google Internet browser (IE), MP3, online novels, online video, e-books, etc
- ♦ Support built-in microphone recording function, can realize and voice recording function.
- ♦ Support built-in 3 G (WCDMA (3 G), through the USIM card wireless communication function, answering/call, send/receive messages, email, contacts, etc.; have the same function as mobile phone.
- ♦ Built-in font 30W and rear 200W two camera,
- ♦ Support G-Sensor Screen direction function
- ♦ Built-in Bluetooth 4.0
- ♦ Support FM function(optional);
- ♦ Support GPS function (optional)
- ♦ support stereo headphones and speakers sound output voice
- ⇒ support language: many languages
- ♦ USB mobile disk, WIN 2000 drive system from above

## Specification:

| Screen         | size                                                        | 7 inch                               |  |
|----------------|-------------------------------------------------------------|--------------------------------------|--|
|                | resolution                                                  | 1024*600                             |  |
| Port           | USB port, USB OTG 2.0                                       | /USB Host2.0 (MIC 5PIN to 4PIN HOST) |  |
| CPU            | Intel SoFIA 3G C3130, Dual-core 64-bit Atom x3 MPCore™ 1.3G |                                      |  |
| Flash memory   | 4G/8G                                                       |                                      |  |
| RAM            | DDRII 1GB                                                   |                                      |  |
|                | TF Card 1GB~64G                                             |                                      |  |
| Power supply   | 3.7V 2700MAH 5V/2A                                          |                                      |  |
|                | MP3, aac, mpg, wma                                          |                                      |  |
|                | Max output                                                  | (L) 5mW+ (R) 5mW (320hm)             |  |
| Music          | 8Kbps ~ 392 Kbps                                            |                                      |  |
| Music          | WMA、WMV、                                                    | 5Kbps ~ 192 Kbps                     |  |
|                | frequency                                                   | 20Hz-20KHz                           |  |
|                | SNR                                                         | 90dB                                 |  |
|                | Distortion                                                  | <0.05%                               |  |
|                | mp4, 3gp, AVI                                               |                                      |  |
| Video          | 1280*720                                                    |                                      |  |
| Image view     | JPG, PNG, BMP,                                              |                                      |  |
| E book         | TXT、LRC、PDF、EPUB                                            |                                      |  |
| E-book         | 5M                                                          |                                      |  |
|                | frequency                                                   | 1.57542GHZ                           |  |
|                | positional accuracy                                         | 3m,2D cep                            |  |
|                | Receive the satellite                                       | 16 ways                              |  |
|                | channel number                                              |                                      |  |
| GPS            | location data                                               | 1HZ                                  |  |
|                | update rate                                                 |                                      |  |
|                | Maximum height                                              | 18,000m                              |  |
|                | positioning                                                 | ,                                    |  |
|                | antenna                                                     | Built-in GPS antenna                 |  |
|                | Transmission rate                                           | Max54Mbps                            |  |
| \\/\I          | Transmission range                                          | Max100m                              |  |
| WIFI           | Frequency                                                   | 2.4-2.4835GHZ                        |  |
|                | WI-FI agreement                                             | 802.11 b/g/n                         |  |
|                | format                                                      | WCDMA/GSM                            |  |
| Built-in 3G/2G | network protocol and                                        | WCDMA 850/1900MHZ                    |  |
| function       | frequency                                                   | GSM 850/900/1800/1900MHZ             |  |
|                | Transmission range                                          | HSDPA 7.2Mbps/HSUPA 5.76Mbps         |  |
| record         | Support format Support 3gpp record                          |                                      |  |
| FM             | Frequency 87.5MHZ-108MHZ                                    |                                      |  |
| OS             | Win98/2000/2003/XP/Vista/Win7、Mac9.1 above and Linux2.4     |                                      |  |

# Icons guidline

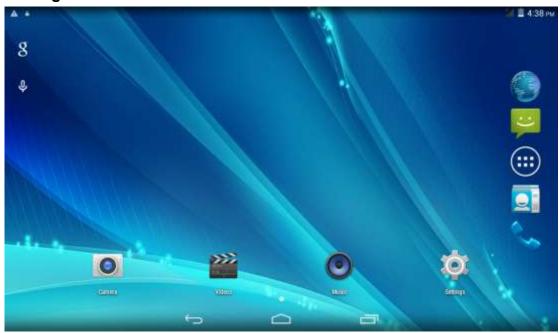

# **Icons Description:**

| Icon | Description                                  | lcon      | Description                                                      |
|------|----------------------------------------------|-----------|------------------------------------------------------------------|
|      | Back to main menu                            | <u>+</u>  | downloading                                                      |
|      | Power status                                 | 8         | Web search                                                       |
| ←⊃   | Return                                       | •         | Language<br>search                                               |
|      | Recently viewed                              | <b>##</b> | Functions<br>menu                                                |
| *    | WIFI Status (blue indicates Wi-Fi connected) | A         | Network status<br>(blue indicates<br>2G/3G network<br>connected) |
| ~    | New e-mail                                   | Ć         | New message                                                      |
| 8    | Bluetooth signal                             | X         | Flight mode                                                      |
| Ψ    | Under USB connection                         | *         | Under USB<br>debugging                                           |
|      | Volume+/-                                    | Ō         | screenshot                                                       |

#### 3.4 Switch on/off

#### Switch on and unlocked:

When the devices is in powered OFF mode, press and hold the Power key for 3 seconds to enter the Android startup process. The device will take about 100 seconds to enter the system desktop, with the display in locked mode, please press and move the icon by the white circle, the display will unlock automatically, see the image below:

#### Switch off:

- 1. When the device is in use, press and hold the POWER key for 3 seconds, the screen will display the power off interface, choose the power off option to confirm your selection and the system will shut down automatically.
- 2. Note: When the device is running low on battery power, it will sound an alarm and then shut down automatically if it isn't plugged into a power source to start charging. If the device cannot start up please check if the battery power is too low by charging the device

#### 3.5 Power Saving Mode and Locked Mode:

#### Display turn off automatically when the device is under no usage status

- (1) Starting power saving mode, display will turn off automatically when device not in using.
- (2) Short press the "POWER" key when the device is in use will make the system enter SLEEP power save and locked mode.

#### Turn on the screen under inactive state

Under the power saving mode, the display is just turned off and showing a black screen. This means that music play, movies play etc. will still continue to run.

Short press the power key, the system will return to locked mode, unlock by pressing and moving the icon as pic show.

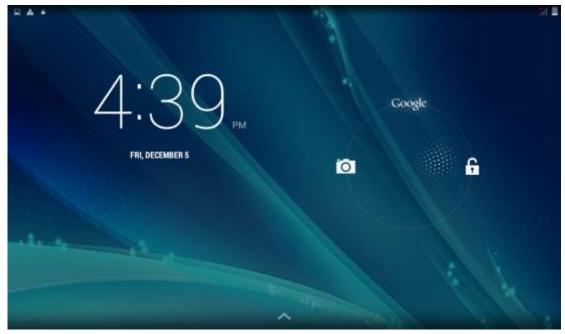

Pic. 3.1

#### 3.6 Operation of touch panel

#### How to operate?

You can browse over the user interface, main menu or applications by kinds of ways:

#### Click:

Just touch and click, when you're going to input or choose applications on the main interface.

#### Press on:

Press on the icons or shortcut icons to open program you'd like, like textbox & linkage.

#### Slide

To move quickly on screen vertically or horizontally with your finger

#### Drug

Press on with certain pressure before drugging, and then keep pressing until the icon be drugged to the target place.

#### Rotate

To most interfaces, for example, the input text and music interface, the direction can be changed easily just by swaying the device

#### 3.7 Main Interface

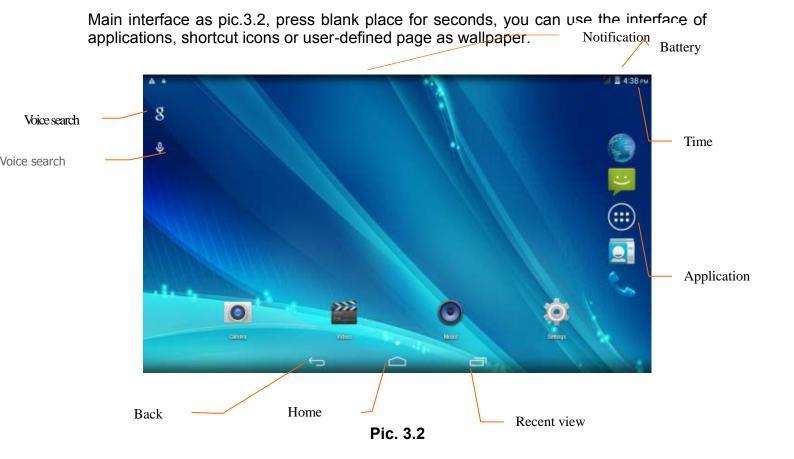

#### Extend out of main interface

Main interface can extend beyond of interface to provide more space for new-added shortcuts or gadgets. Pressing the blank place of interface, slide to left or to right quickly to extend to left or right of outsider interface of screen and there are two extensible interfacs available, see pic.3.3.

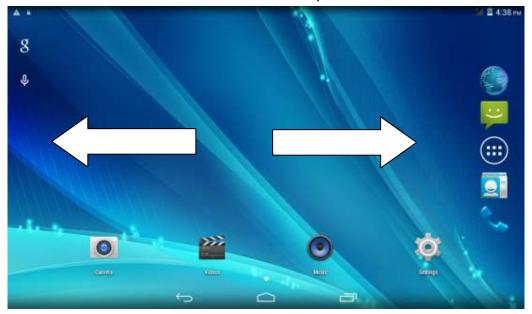

Pic. 3.3

Desktop application shortcut icon management Create the folder desktop icon

- 1. Drag the icon, to put together an icon above add up (can be superimposed multiple icon) in figure 3.4
- 2. Click the superimposed icon, then many icons which superimposed before can be unfold (in figure 3.5)

Click on the lower edge of the black box shows the location of the "unnamed folders", hidden keyboard pops up, you can rename this folder (this is similar to apple's IOS system), the program icon inside the long position can be adjusted

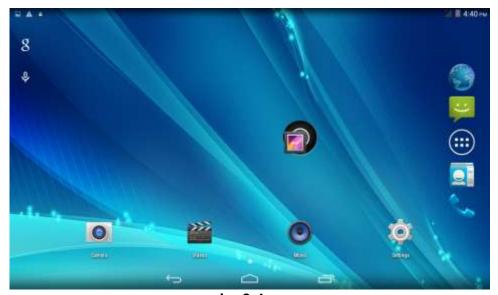

pic. 3.4

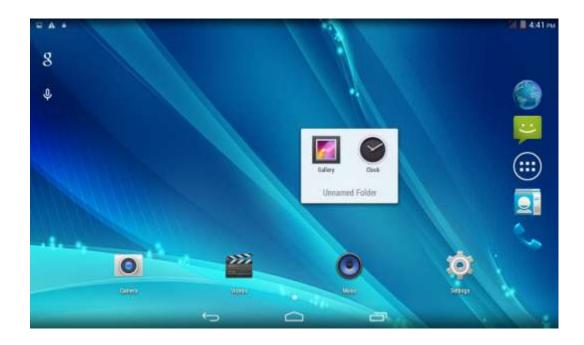

Pic. 3.5

#### **Delete the ICONS on the desktop**

- 1. Long press to delete the icon, the screen above will display the icon.
- 2.Drag the icon to the right above of delete icon, when the icon becomes red, let go can be deleted.

#### Change desktop wallpaper

- 1. On the homepage interface, press long a blank of the main screen. the pop-up window, you can set the wallpaper.
- 2. Click on the gallery or wallpaper gallery images to select.

#### Voice search

- 2. In the pop-up Google options, can choose according to their own needs.
- 3. Then in the pop-up voice search box, according to the prompt set requirements of language, click ok.
- 4. On the microphones, say what you want to search the content of the browser will open the search result list.

Note: prior to voice search, please make sure your network is connected

#### **3.8 Apps**

Click on the top right corner of the screen, see pic 3.2, then choose your target app after entering into the main interface, see pic 3.6.

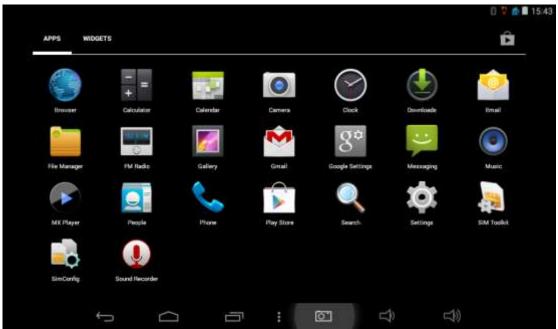

Pic 3.6

#### 3.9 USB Connect

#### Storage setup

Set up the storage mode before transfer files. Connect MID and computer with USB cable.

- Open the notice interface, (refer to chapter 2.3- Condition and Status of MID).
- Clicking USB Connected, open the icon of USB Storage, see pic.3.7.
- USB connected successfully

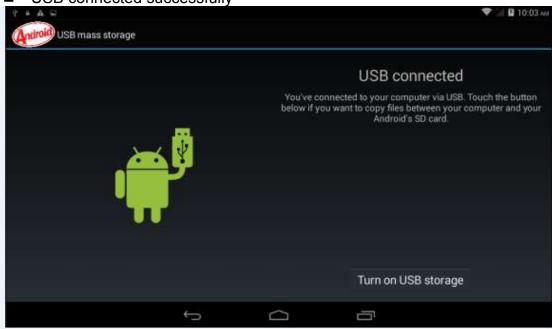

Pic 3.7

#### Copy files to memory card

- Connect MID and computer with USB cable.
- Set up storage mode.
- Opening the icon of my computer, check removable disk(x).
- Find out the target files and copy them to this removable disk(x).

Click "close USB Storage device" after copy finishes.
 Note: You get no access to the memory card in MID when the MID is under USB Connection, but it is workable once USB Connection be breaking.

### 3.10 Input Text

#### Screen Keyboard

When you need to input or edite, android keyboard will show up.

#### **Choose input method**

- Open application setup.
- Click Language and input
- All input installed will list on text setup.
- Choose your target input.

#### Input Method use and switch

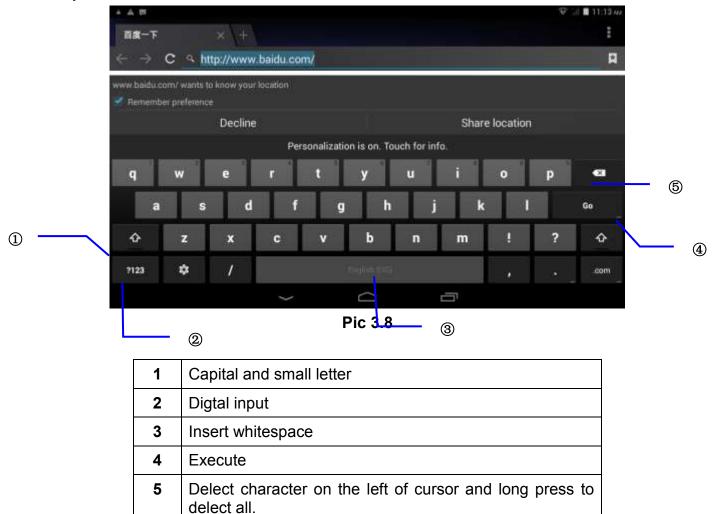

#### 3.11 Use Skills

#### Widget interface

Click "widget" or slide on the screen to left to enter into widger interface. Long press the widget to creat a shortcut, and you can enter related app quickly just through the shortcut icon on desktop.

#### Creat a shortcut icon on desktop

After enter into program interface or widget interface, longpress any icons, a shortcut icon will be created on the desktop, or press on and drug the icon to desktop.

Note: widget shortcut will not be created if there is no enough space left for main interface.

## 4 General Setup

#### 4.1 SIM Card management, WIFI & Network

#### **SIM Card management**

Through SIM management, SIM setup can achieve, for example, turn on/off SIM or turn on/ off data connection. As pic 4.0

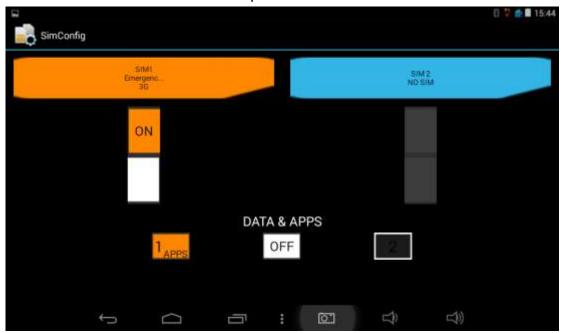

Pic 4.0

#### Connect WIFI

- Choose setup application on main interface.
- Turn on WLAN, MID will scan automatically available wifi network. See pic
   4 1
- Choose target wifi network, inputting password if requested, click "connect"

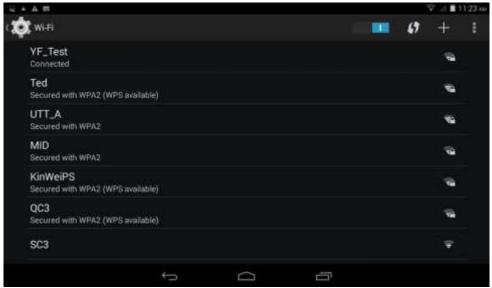

Pic 4.1

#### **Add Network**

Click icon top right at screen, see pic4.2.

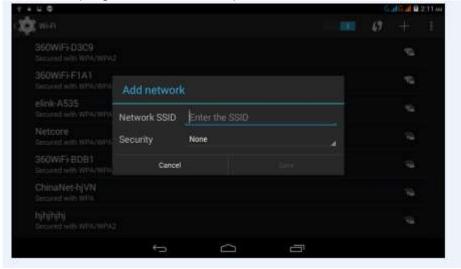

Pic 4.2

- Input network SSID, name of target network, and click "save".
- Click user name saved and click "connect". As pic 4.3

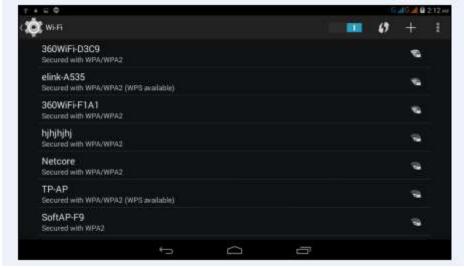

Pic 4.3

#### WIFI Status.

Under WIFI Status turned on, user can see the notice at bottom right corner when WLAM network available.

#### Connect WLAN during sleep mode.

- Click icon top right at screen, see pic4.3, and choose high class mode.
- Click "keep Wi-Fi on during sleep" and choose accordingly the option prefer to. See pic4.4.

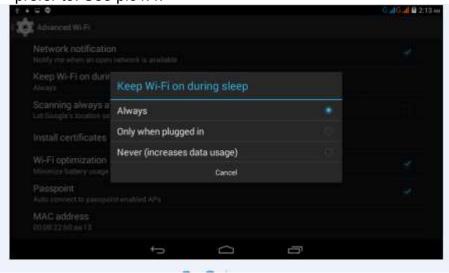

Pic 4.4

#### 4.2 Bluetooth (Optional)

- Choose settings application on main interface.
- Turn on Bluetooth as shown below.
  - The device will find the nearby device automatically when you click "search for devices". See pic. 4.5.

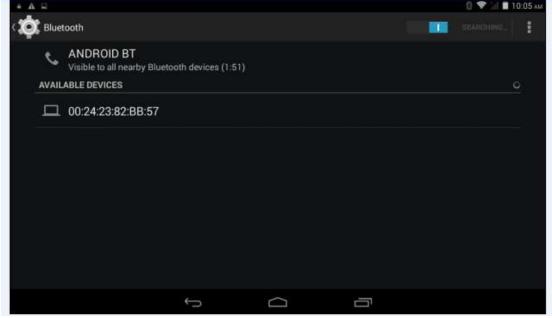

Pic 4.5

Click the target device name, input the password and choose "pair" for sure after

"Bluetooth pairing request" window pop up.

Click icon entering into the interface see pic4.6, and then you can operate

accordingly. Target device name can renamed if need.

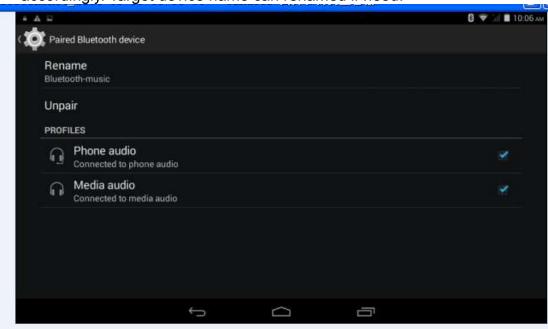

Pic 4.6

# 4.2.1 Bluetooth setup Rename

Click icon as pic. 4.7 shown, choose "rename tablet" and change to the name as what you want.

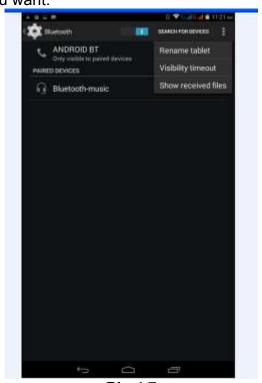

Pic 4.7

#### **Visibility Timeout**

As pic. 4.7 shown, click "visibility timeout" and choose time options accordingly. See pic4.8. (Note: visibility timeout refers to the time setup of device be visible.

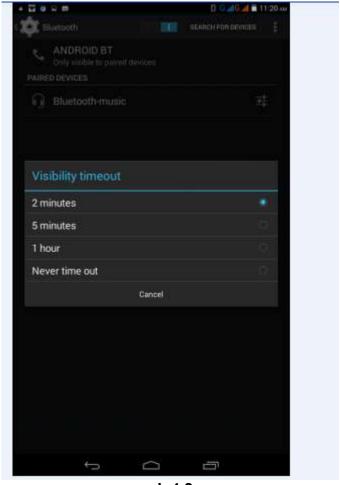

pic4.8

#### Show received files

As pic. 4.7 shown, choose "show received files" and you can see all the files download or upload.

#### Advanced setting.

As pic. 4.7 shown, choose "Advanced setting" and set up accordingly, as pic4.9.

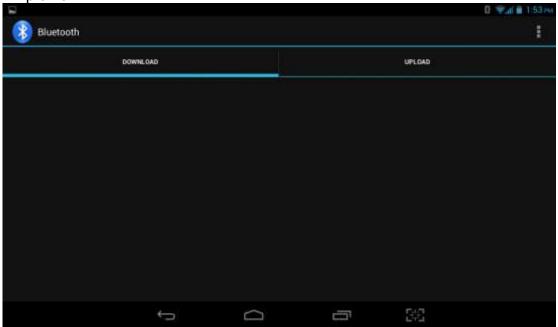

Pic 4.9

#### FTP Server

Turn on FTP Server means access to server-side files and operation by client-side is allowed.

#### Proximity reporter

Under proximity reporter turn on, the device will prompt by make a noise when distance between the two devices is too far away or when disconnect.

## 4.3 Data Usage

SIM Card data usage, see pic.4.10

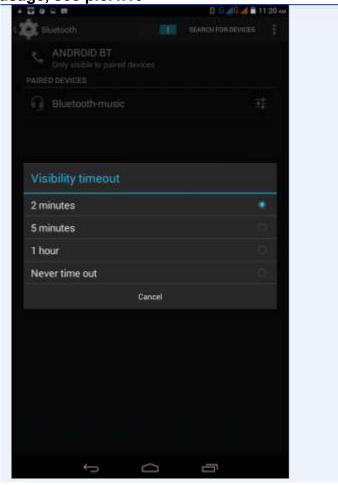

pic4.10

#### WIFI data usage

Click icon Choose "Show Wi-Fi usage", see pic. 4.11.

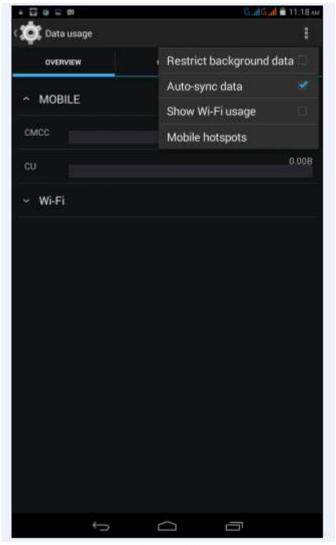

Pic 4.11

#### 4.4 More...

#### 4.4-1 Airplane Mode

Airplane mode is function for quick turn off of WIFI & SIM Card. WIFI & SIM card is out of reach under airplane mode, but it recovers once airplane mode turn off

#### 4.4-2 VPN

Open VPN and add **VPN network**, see pic. 4.12. Input network name and related server address, and click "save" for sure.

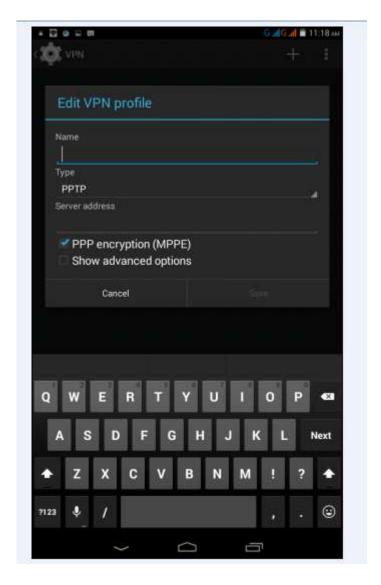

Pic 4.12

Click VPN created, as pic.4.13 shows. Input VPN Account & password accordingly, and click "connect" to finish.

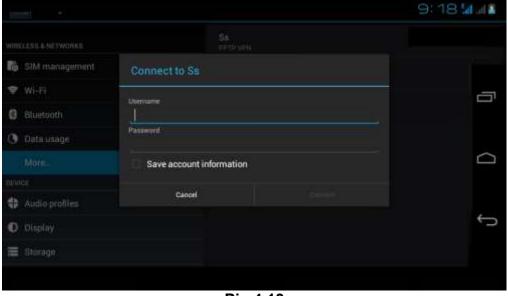

Pic 4.13

# 4.4-3 Tethering & portable hotspot Tethering & portable hotspot

- Click the app "settings" on menu interface.
- Make sure the device is under wifi connected. Choose More... and click "Tethering

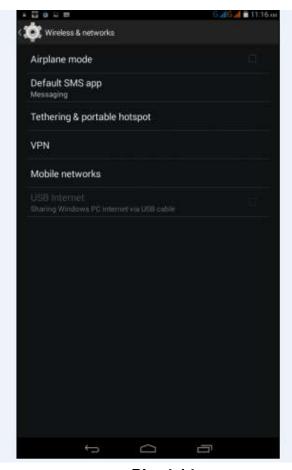

&portable hotspot".

Pic. 4.14

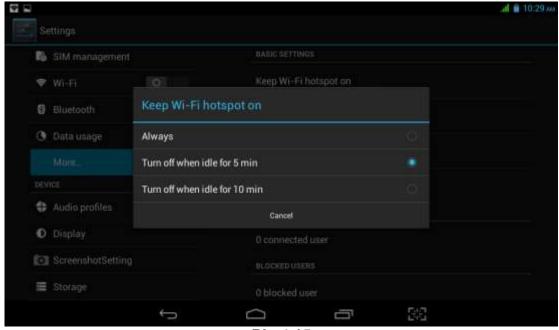

Pic 4.15

- Clicks "keep Wi-Fi hotspot on" and choose suitable period.
- Click icon "return", opening portable Wi-Fi hotspot and click "setup Wi-Fi hotspot".

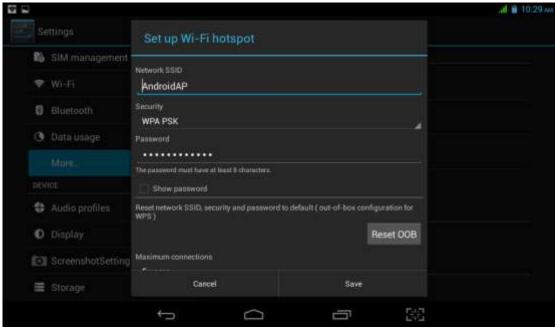

Pic 4.16

Set up password for network encryption, and password should no less than 8 digits.

#### 4.4-4 Mobile Networks

Data enabled

Under data enabled, you can use 2G/3G network through the SIM card.

Data roaming

Under data roaming, you can surf the internet by SIM card in the situation of roaming.

This data roaming means roaming between operators, but not areas.

Network mode

Choose 2G/3Gfrequency channel. GSM means 2G network, this device support GSM 850/900/1800/1900MHz and 3G WCDMA 2100MHz. 3G frequency channel WCDMA 850MHz/900MHz/1900MHz is optional. See pic 4.17.

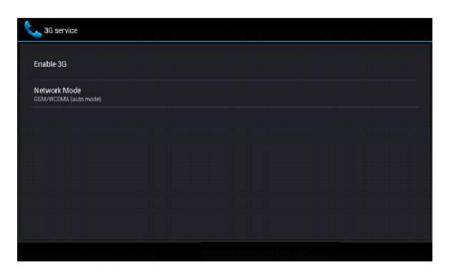

Pic 4.17

#### (1) Access Point Name(APN)

Click *Mobile network* settings, see as below picture 4.18:

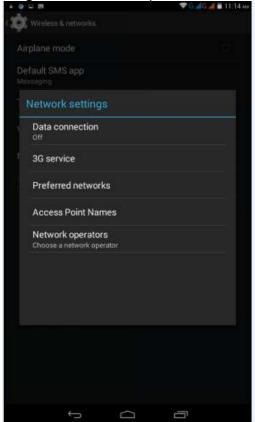

Pic 4.18

## (2) Access point name (APN)

Choose the corresponding connection method see as below picture 4.19:

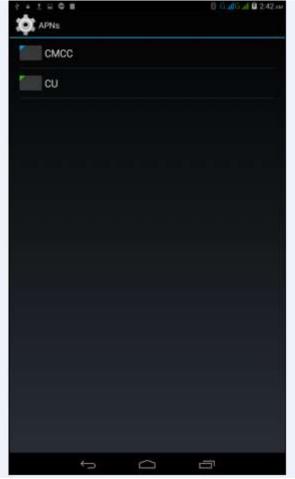

Pic 4.19

Notes: (CMWAP transfers the date via GPRS, it can only visit wap webpage, but CMNET supports www browser on mobile internet, it can log in the similar web page the same as we surfing on the computer. Meanwhile, the charges for them are different.)

#### (3) Network operator

Click operator, tablet system will automatically search available networks GSM and WCDMA, see as below picture 4.20;

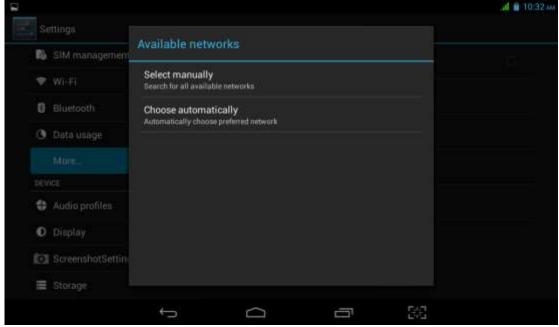

Pic 4.20

#### 4.4-5 GPRS data priority mode

When open the GPRS date priority mode, it will give preference to your use of the telephone network.

## 4.5 Audio Profiles

Open *setting* and choose *Audio profiles* and you can choose different mode for setting see as below picture 4.21;

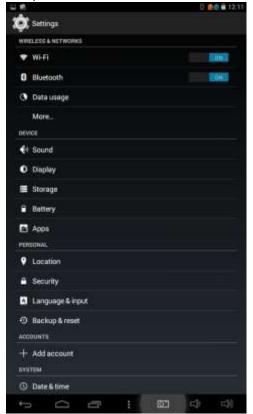

Pic 4.21

Click General and access to setting see as below picture 4.22;

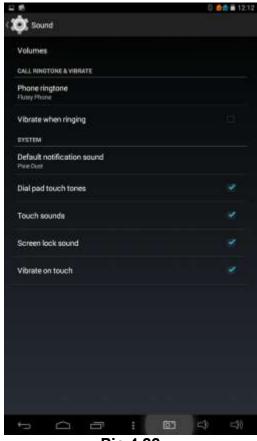

Pic 4.22

#### **Vibrate**

Click *Vibrate* which can realize the vibration effect on MID when you dial phone call, see as above picture:

#### **Volumes**

Click *Volumes* which can control the volumes of Ringtone & notifications alarms, see as below picture 4.23;

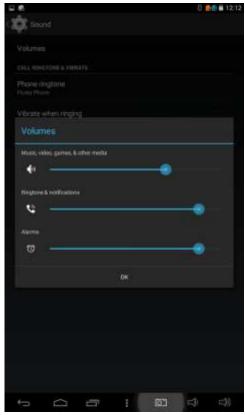

#### Pic 4.23

#### Voice call ringtone

Click *voice call ringtone* and you can choose the different ringtone as you like, see as

below picture 4.24;

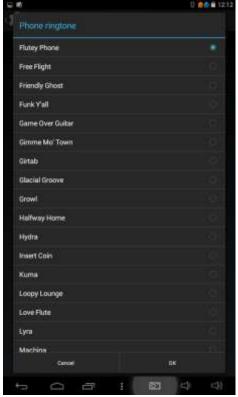

Pic 4.24

#### **System**

It can be checked by ON/OFF, "Dial pad touch tones", "Touch sound", "Screen lock sound", "Vibrate on touch".

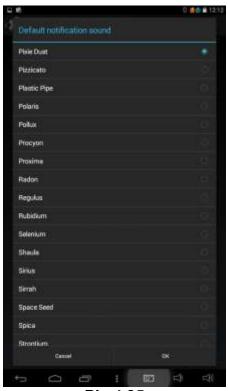

Pic 4.25

(Notes: except standard, silent, meeting, outdoor mode can only be chosen but not be set.)

#### 4.6 Display

#### 4.6-1 Brightness

- Click setting Apps
- Click Display → Brightness.
- When pop-up brightness Settings panel, you can drag the brightness slider to adjust degree between dark and bright. See as shown picture 4.26;

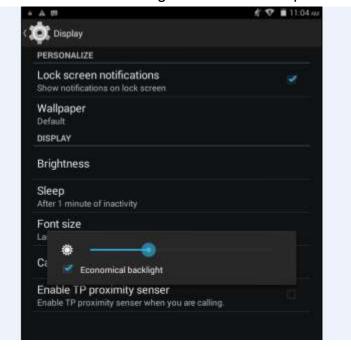

Pic 4.26

Once you set up the brightness, click ok.

#### 4.6-2 Wallpaper

- Click Setting Apps
- Click Display -> wallpaper
- You can choose the wallpaper as you like, such as live wallpaper gallery (custom)
   wallpaper (system) video wallpaper, as shown in picture 4.27;

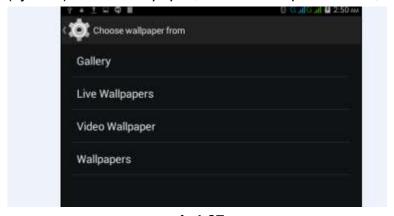

pic4.27

#### 4.6-3 Automatic rotation

System as the default open, when closed, the system will not rely on gravity induction to shift MID panel.

#### 4.6-4 Sleep

- Click Setting Apps
- Click Display
- Click Sleep
- When pop-up the page of sleep time setting, you can choose the sleep time as you like. See as below picture 4.28;

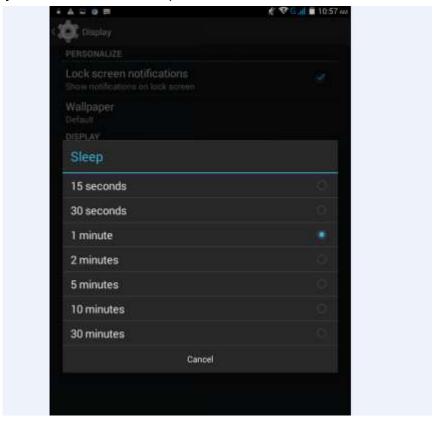

pic4.28

#### 4.6-5 Font Size

Click Font Size which can adjust font size of the MID, see as below picture 4.29;

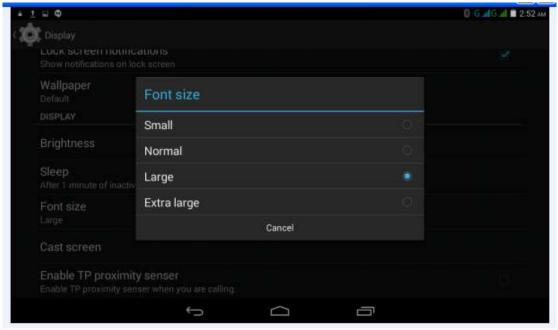

Pic 4.29

#### 4.7 Storage

Open setting Apps  $\rightarrow$  Storage  $\rightarrow$  DEFAULT WRITE DISK, you can choose the preferred installation space when you install new applications.

Check available space of SD Card and MID.

- Enter into setting Apps
- Click storage to check total space.

#### Internal storage

Internal storage which is the system files storage space but can not check the content, see as picture 4.30;

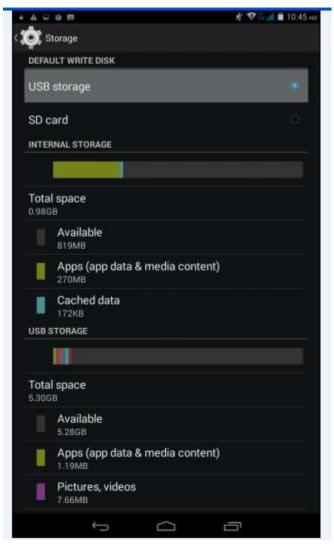

Pic 4.30

#### **USB STORAGE**

USB Storage is MID NAND memory. If want to check the storage content you can go to *main menu files managements* for checking.

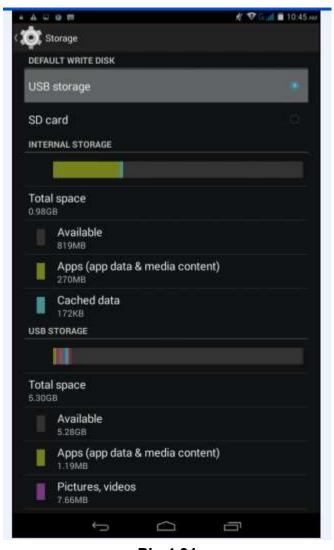

Pic 4.31

#### **SD Card**

In the storage you can check the SD Card total space, available, unmount SD Card and Erase SD Card, and see as below picture 4.32;

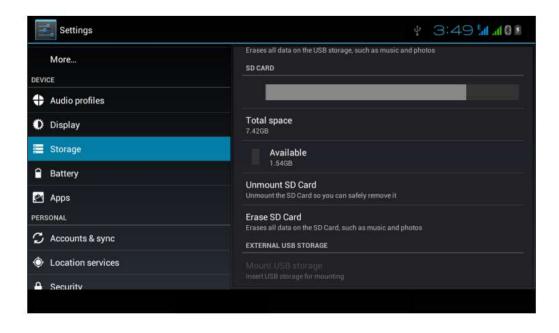

#### Remove SD Card safely

- Click setting Apps
- Click storage
- Click uninstall SD Card
- Now you can remove the SD Card safely.

Notes: If you remove the SD Card correctly, it can effectively protect it and increse the usage life of the SD Card.

#### 4.8 Battery

Click settings > battery and then to check the battery using status as shown below:

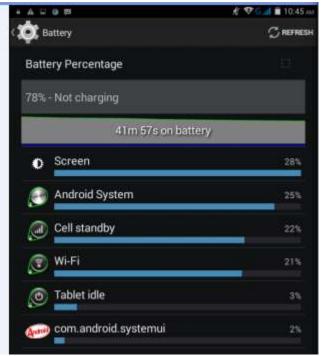

Pic 4.33

#### 4.9 Apps

- 1. Please select setting in the application list.
- 2. Choose application and enter and then you can manage and delet the installed applications. In the lower left corner you can check the system storage space, see as below picture 4.34;

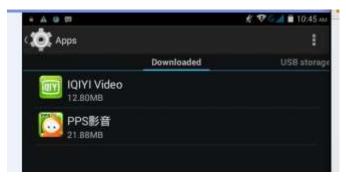

Pic 4.34

3. Check internal storage space; see as below picture 4.35;

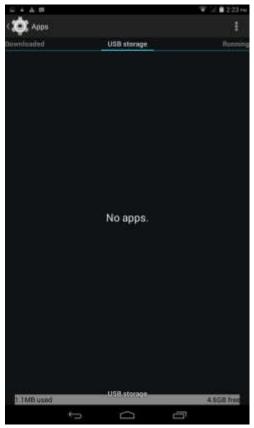

Pic 4.35

4. Check the running applications of their usage and available space see as below picture 4.36;

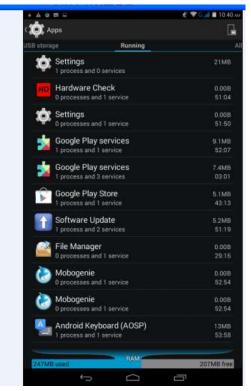

Pic 4.36

### 4.10 Account

- 1. Click setting
- 2. Click Add account, see as picture 4.37;

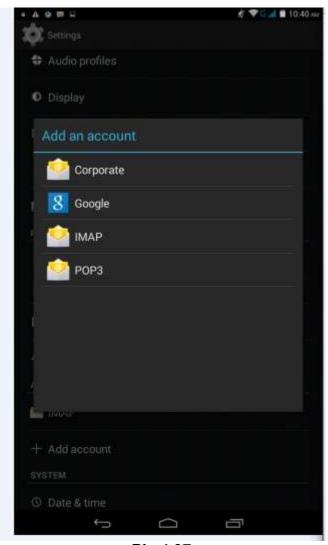

Pic 4.37

3. For example tap Google, see as picture 4.38;

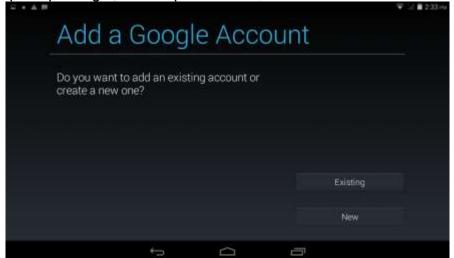

Pic 4.38

4. Once login successfully you can open synchronization function, see as picture 4.39;

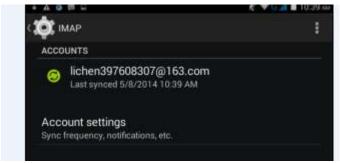

Pic 4.39

#### 4.11 Location access

Click setting and choose location access, see as picture 4.40;

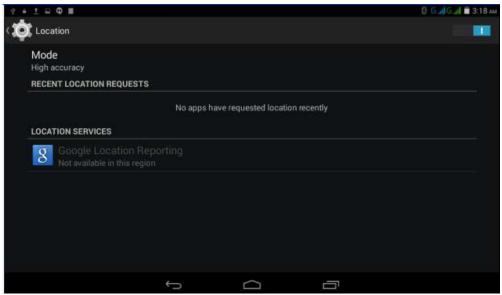

Pic 4.40

### 4.12 Security

### Set up screen lock

You can use password and unlock pattern to lock the touch panel and protect your MID.

Notes: Once you have set up the screen lock, every time when you reboot and unlock the touch screen will request to enter your password.

### Set up unlock pattern

- 1. In the main menu page please click setting Application.
- 2. Click the security
- 3. Click the Screen lock
- 4. In the pop-up text setting area, choose pattern.
- 5. Click Next step as it mentioned.
- 6. It will pop up unlock pattern screen which has 9 dots. Slide your finger to connect the dots in any order on the next screen for creating a personal screen unlock pattern. You need to connect at least 4 dots. See as picture

4.41;

- 7. Click Next
- 8. When you see the notice and type again the *unlock pattern* and click OK.

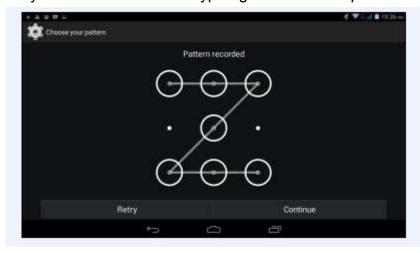

pic4.41

### Set up unlock PIN password

In main menu please tap settings→Security→Lock screen→in the pop up text set area choose PIN→type new PIN password(finger) and tap Next→type again new PIN password and tap OK.

### Set up password

In main menu please tap settings→Security→Lock screen→in the pop up text set area choose Password→type new Password(alphanumeric) an

tap Next→type again new Password and tap OK.

#### **Unknown sources**

In main menu tap Settings → Security → Unknown sources, see as shown picture 4.42:

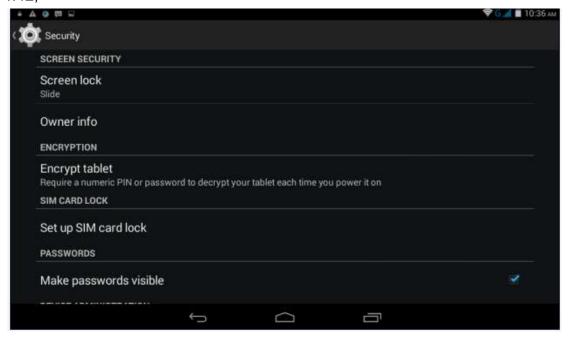

Pic4.42

Notes: Click unknown sources and then you can install APK files by hand successfully.

### 4.13 Language & input

Tap setting→Language & input. You can choose the language as you need. See as

below picture 4.43; AOBE ♥ G./ ■ 10:34 AM 💽 Language & input Language English (United States) 컄 Spell checker Personal dictionary **KEYBOARD & INPUT METHODS** Default English (US) - Android Keyboard (AOSP) Android Keyboard (AOSP) 컄 English (US) Google voice typing 컄 Automatic SPEECH 

Pic 4.43

Tap settings→Language & input→Android keyboard settings→input language, see as below picture 4.44;

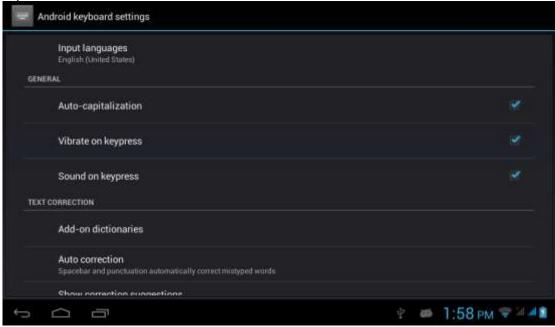

pic4.44

In the effective input method you can change the default language as you need. See as picture 4.45;

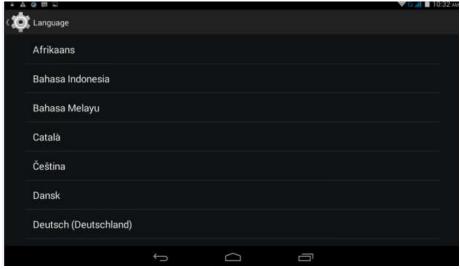

pic4.45

Return to Language & input, tap default to choose input method as you need. See shown picture 4.46;

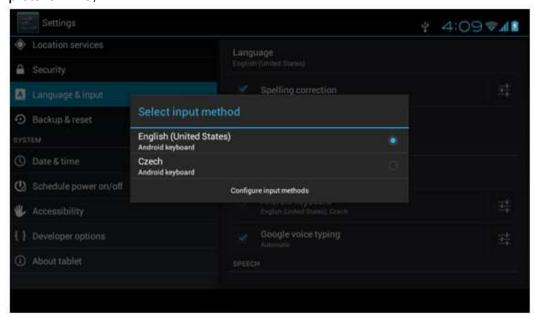

Pic 4.56

### 4.14 Backup and reset

Tap *Backup my date* after you have logged in Google account and connected Wifi the system will automatically backup your date to Google server.

For some reasons you have to restore the factory settings, please tap restore the factory settings.; If you want to format MID NAND, please click on Erase USB Storage and tap reset tablet is ok. See as picture 4.47;

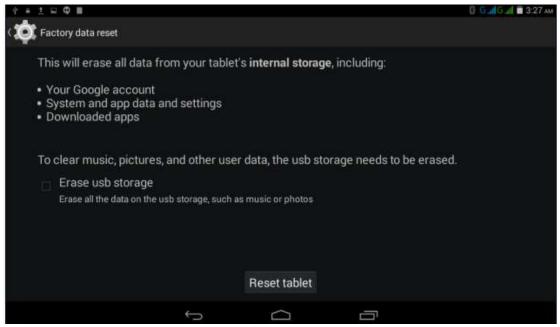

Pic 4.47

#### 4.15 Date and Time

As default setting, system will set the date and time automatically by using network-provided values.

Set the date and time zone by hand

- 1. Click settings
- 2. scroll down the screen and click date and time.
- 3. Close Automatic date & time
- 4. Close Automatioc time zone
- 5. Click Select time zone, and then choose time zone in the list. Scroll down the screen you can check more time zones.
- 6. Click set date and tap up and down button to select Day, Month and Year, thne tap "set" to finish the setting.
- 7. Tap set time, and tap up and down button to select hours, minutes, choose AM and PM to set morning or afternoon(it will not support 24-hour format), and then tap "set" to finish the setting.
- 8. Click Use 24-hour format, you can shift between 12-hour and 24-hour format. And the time format will applied in the alarm clock.
- 9. Click choose date format and choose the date format which will show in your MID.

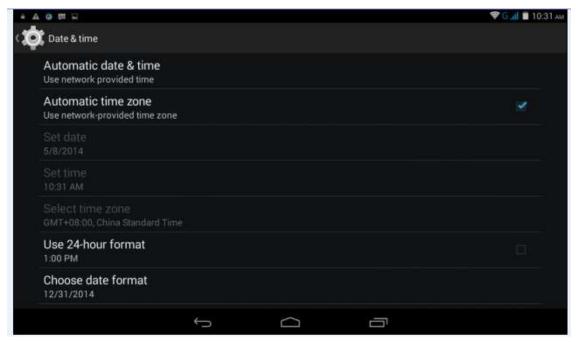

Pic 4.48

Notes: If you use the time which network provided automatically, you are unable to set the date and time zone.

Click here to

set

power on

schedule

### 4.16 Scheduled power on off

Click here to set schedule power off

### Tap settings→Scheduled power on & off, see as below picture 4.49;

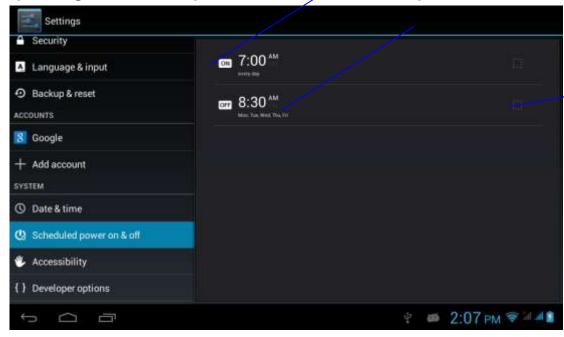

Pic 4.49

### 4.17 Accessibility

### 4.17-1. large text

Click *Large text* can make the system font become larger

#### 4.17-2. Press Power button to end call

With this function, when you make a call and press "power" button, you phone call

Turn on/off of schedule power off will automatically hang up but will not turn to sleep

### 4.17-3. Touch & hold delay

Click Touch & hold delay can adjust the delay time, see as shown picture 4.50;

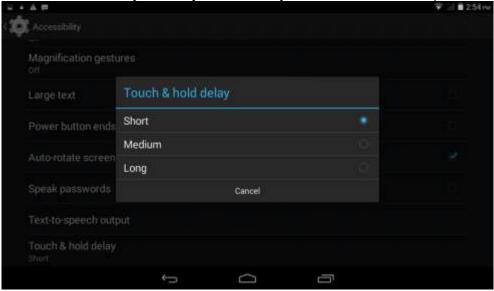

Pic 4.50

### 4.17-4. Install web scripts

When you open it system will allow you install web scripts, but it will increase the security risk when you browser website.

### 4.18 Developer options

### 4.18-1 USB Debugging

Once you open USB debugging, it can read the MID with some software. But when it opened the USB storage need to manually bring up before us.

### 4.18-2 stays awake

When you open stay awake, MID screen will never sleep while charging.

#### 4.18-3 Cursor position

When you open Cursor position, you can read the touching point operation's transverse and longitudinal axis coordinates of your MID

### 4.18-4 Display touching operation

When you open display touching operation, it will display your touching area of MID. And it will more accurate and clear when used with cursor position

#### 4.18-5 Display update

When display updates, it will flash in the corresponding place.

### 4.18-6 Display CPU usage

After opening display CPU usage, upper right corner of MID will display the CPU usage, pic 4.51

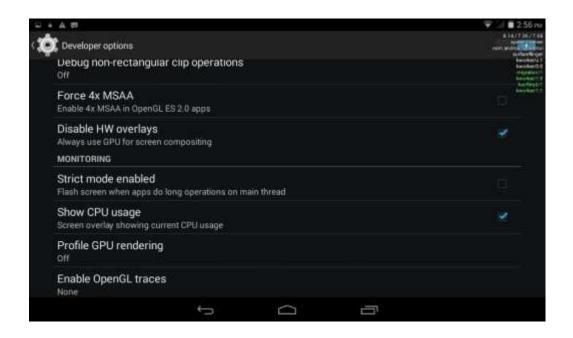

### 4.19 About MID

#### MID status

1Enter the settings application

2 Click About MID. Can view the status information, model No., Android version, version no. and other information.

3 Click "status information", Can view the battery status, battery, SIM status, IMEI No., IP address, etc.

### 5. Multimedia

### 5.1 Music Player

In the application menu or on the desktop, click the icon to enter into the Music Player interface, as pic 5.1, select a different way to find songs

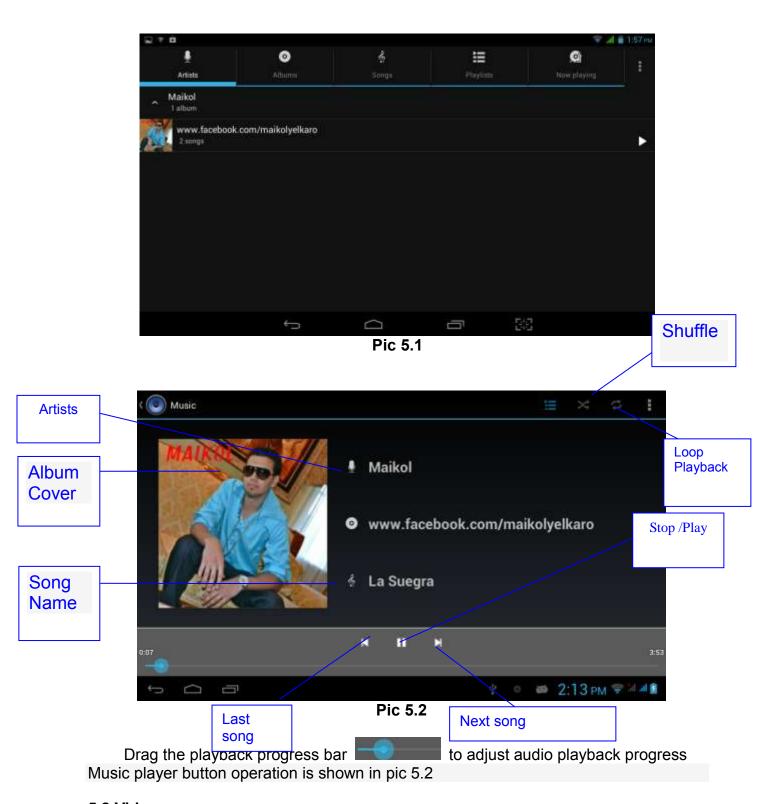

### 5.2 Video

In the application menu or on the desktop, tap the icon to enter into the video player interface.

Video player buttons described in pic 5.3

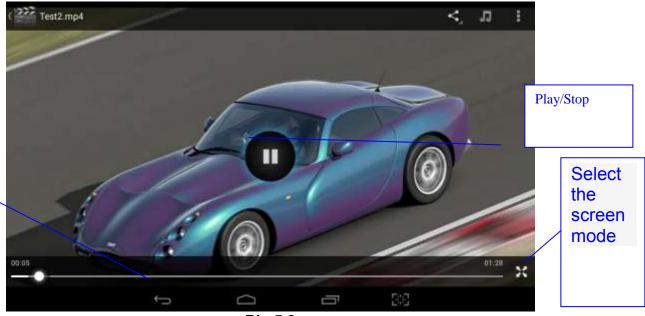

Pic 5.3

### 5.3 Gallery

Adjust

video

playback progress

Gallery application can automatically search for photos from the Micro SD card and video files, And Gallery folder will classify these pictures and video files, You can use the Gallery application to check and edit photos, check the photos and set it as a desktop picture

#### **Check Photos**

- 1 In the application menu or on the desktop, tap the Gallery application
- 2 Enter the gallery, tap the folder to check the included pictures
- 3 Tap the picture you want to view, the system will automatically view in full screen mode.
- 4 Photos can zoom in or zoom out by separate or fold two fingers. Double clicks can make it too.

Tips: When browse pictures, you can swipe left or right picture to switch picture Browse

#### Edit and set picture

View images in full screen mode, press the Menu button to display the menu options, you can select the options you want to edit and set the picture.

#### slideshow

- 1 Open a picture, click the menu button using the virtual keys to display the menu options
- 2 Tap the slideshow, it will automatically loop (or tap the icon in image folder)
- 1 Click on the menu button to display the menu options
- 2 Then tap Corp, drag the relevant regional election to adjust the cutter
- 3 Tap cutter, drag from center to outside to adjust the crop size.

- 4 Adjust the size you want, tap Crop
- 5 As abandon cropping, click Cancel to return to picture overview

### Edit

- 1 Click on the menu button to display the menu options
- 2 Tap Edit
- 3 In the pop-up options can be brightness, style, color, effect settings
- 4 Click Save
- 5 As abandon editing, click the Back key, in the pop-up dialog box, click NO back to picture browsing

#### 5.4 Camera

In the application menu or on the desktop, tap the icon to enter into the Camera interface

Camera operation button and Switching camera as shown in pic 5.4 and pic 5.5

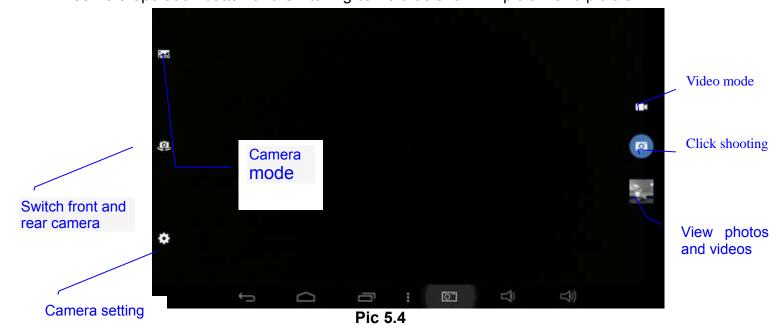

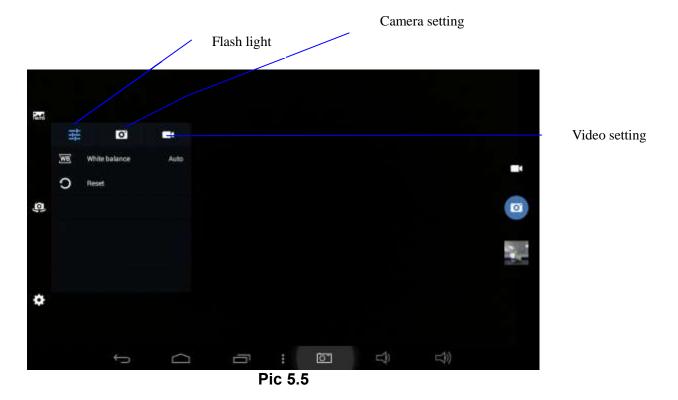

### 5.5 FM Radio (Optional functions)

In the application menu or on the desktop, tap the icon interface

Connect Headphones

Select the top right corner button pic 5.6

Menu Scan

Headset

Turn off F

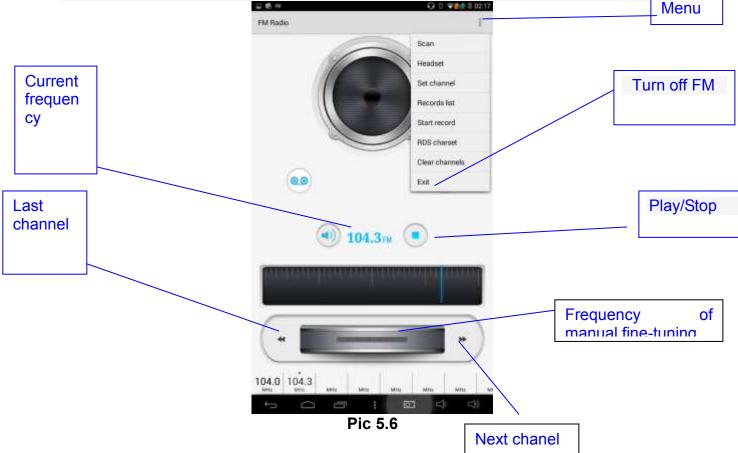

Select the search, Then FM band can be found in, as 5.7

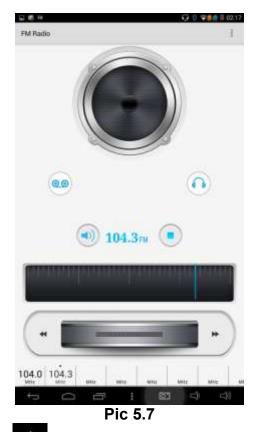

Favorites: Click the button on the main interface to add to Favorites Note: Using FM Radio plug in your headphones as an antenna If no antenna, you will not be able to search the MID band radio

### **6 Communication function**

### 6.1 Phone

- 6 Select the dialing application
- 7 Operate according to Figure 6.1

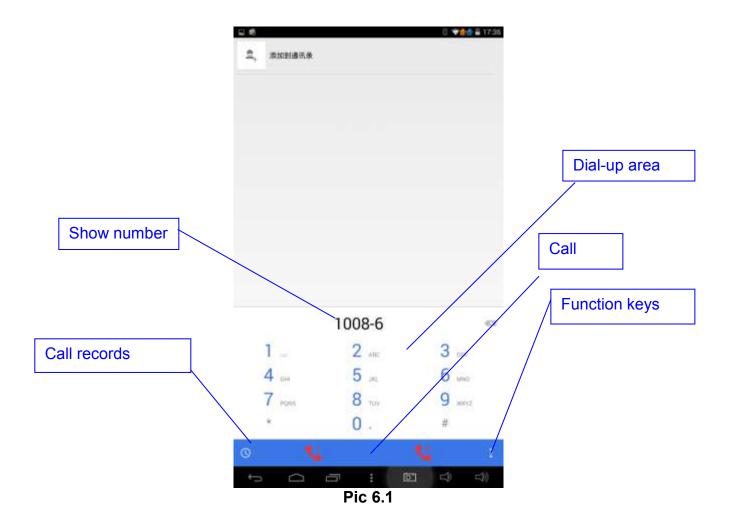

### 6.2 SMS

6.2.1 In the application menu or on the desktop, tap the icon to enter into the SMS interface

6.2.2 Select edit new message

New message

Add recipients

Input the phone number directly

Send message

### 6.3 Contacts

In the application menu or on the desktop, tap the icon to enter into the Contacts interface

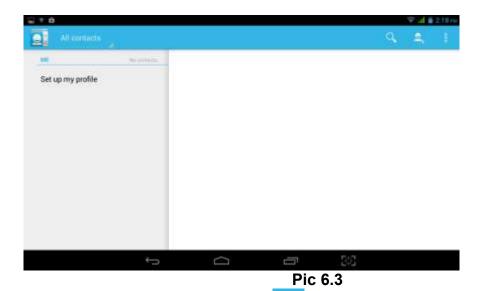

Search for contacts: Click the button to enter into the search function Add contacts: Click the button to enter into the Add contact interface

# 7. Movil Teacher (Optional)

# 7.1 Device setting

Click the "Setting" icon to enter in the setting panel.

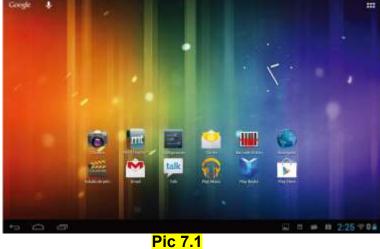

# Locate and choose "Language and keyboard" and select "Voice Search"

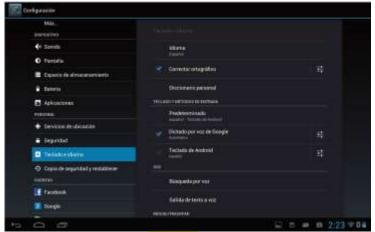

**Pic 7.2** 

# Select "Language"

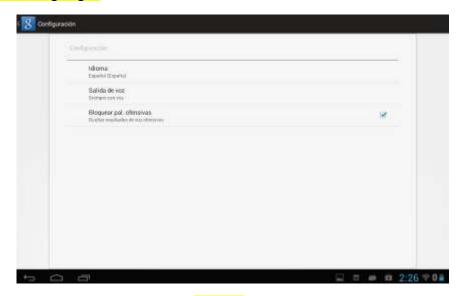

**Pic 7.3** 

# Select "English"

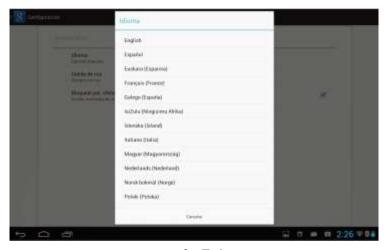

pic 7.4

### Under "Dialect" choose, select English(US)

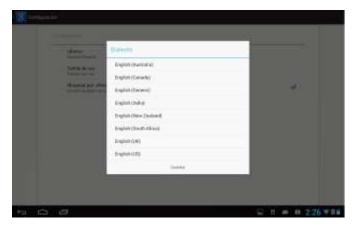

Pic 7.5

Select "Keyboard and Language", and select "Output of Voice Text" on the right

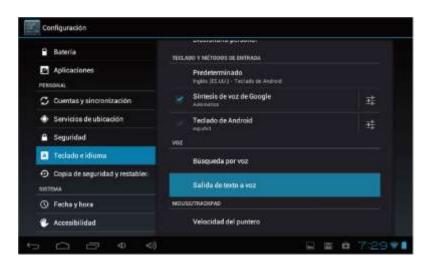

Pic 7.6

### Select "Language"

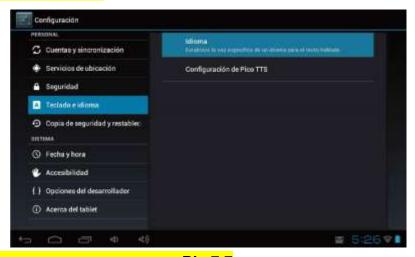

**Pic 7.7** 

### Select in the menu that appears "English (United States)"

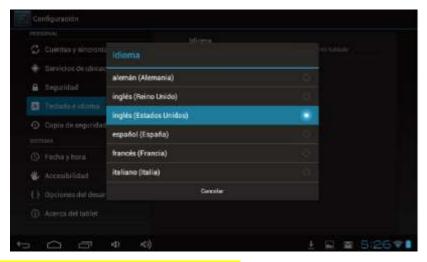

**Pic 7.8** 

### 7.2 USER'S INTERFACE

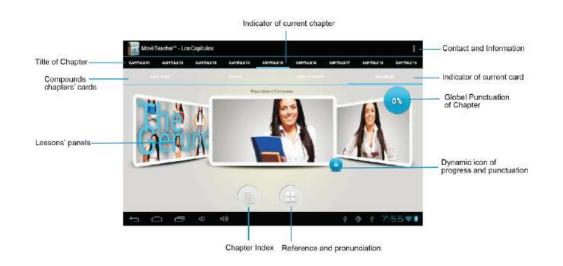

Pic 7.9

### 7.3NAVEGACION

The main screen contains the Main Menu of each chapter. From here you can enter all of the chapters of course.

There are two methods of navigation between chapters.

You can move forwards and back from one chapter to another as shown in the following image.

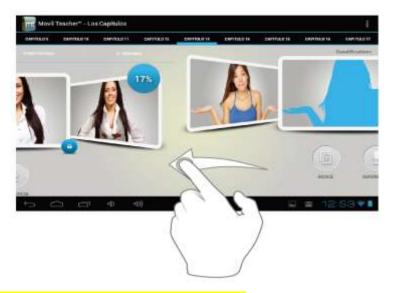

Pic 7.10

Drag the tabs to navigate between chapters.

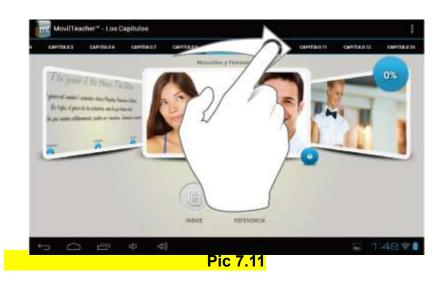

Drag lessons' panels for details of that lesson

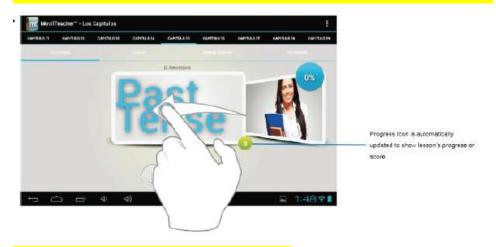

Pic 7.12

In compounds chapters touch tabs to access that section

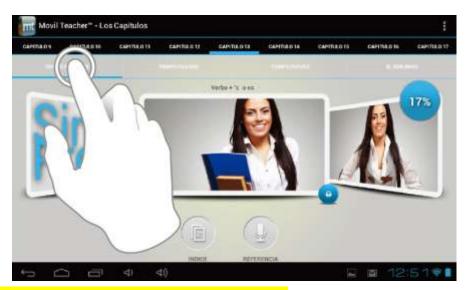

Pic 7.13

Once you enter a letter or a word in the "search query" in the dictionary, you can scroll through all the words in the dictionary, or choose the word that interests you to access more options

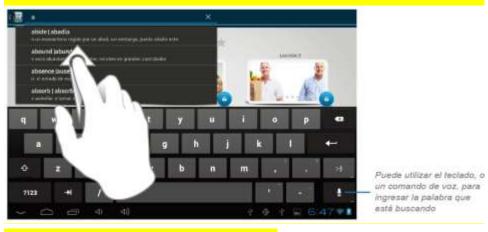

Pic 7.14

Once you choose a word from the list, you will see the dictionary. From here you can:

- See the translation of the word.
- See the definition of the word.
- Practice writing.
- Listen to the pronunciation.
- Practice your pronunciation of the word.

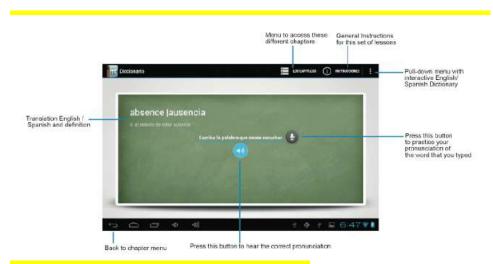

Pic 7.15

Touch the panels to access the main menu of the lessons in this chapter

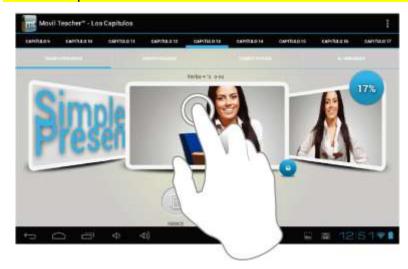

Pic 7.16

The main menu of the lessons allows access to each individual lesson and also displays information about your score and progress in each lesson.

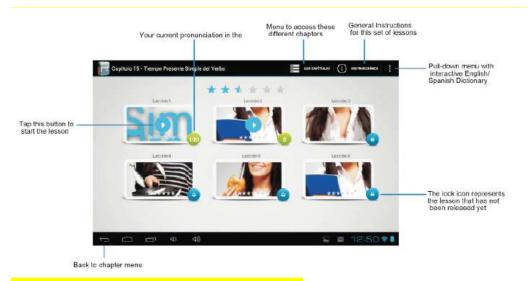

Pic 7.17

To unlock the padlock and enter the next lesson, you should get 50% or more in the previous lesson

Once the lock is opened, you will see the blue button 'play' to begin the next lesson

As you progress through the chapter, you will have access to more lessons. You can always go back and review the finished lesson to review topics or improve your score.

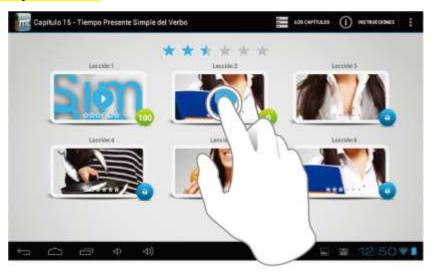

Pic 7.18

The lessons have several different types of activities, all complete with instructions and guidance. In all the lessons you can find the same functionality and continuity of concepts of user's interface.

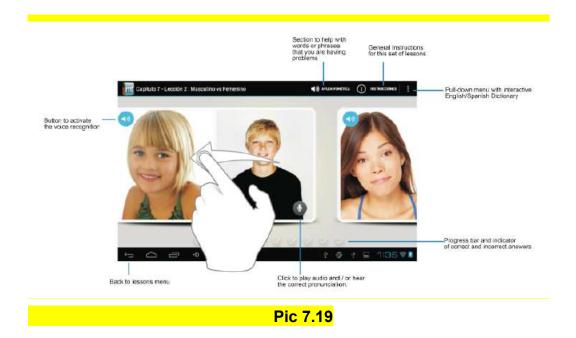

### 8 Internet

### 8.1 Browser

When wifi or net work is well connected, click to input IP address and can surf internet. As pic 7.1

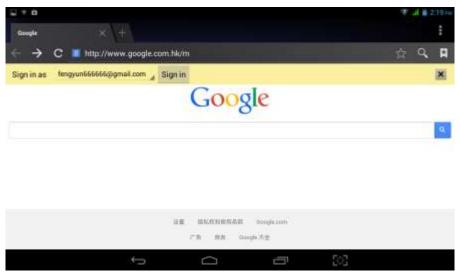

Pic8.1

### 8.2 E-mail

Email application with e-mail setup wizard, can add common Web e-mail service provider (Such as Yahoo, Gmail and 163 other provider) external POP3 or IMAP e-mail account. Figure 7.2

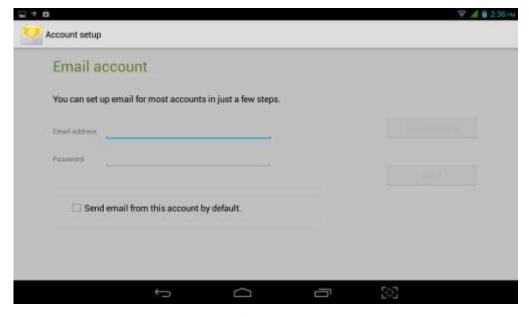

Pic 8.2

### A E-mail settings

- 1 After clicking the icon E-mail setup wizard will appear to help you set up
  - 2 Input your email address and password for the email account
  - 3 Click the Next Step button to check the mail server is available transceivers
  - 4 Input the account name and email name, then tap Done
  - 5 If the mailbox is available, will automatically enter your inbox

#### B Delete mail account

You can delete the set up POP3 or IMAP email account from your MID

- 1 taps the icon
- 2 Enter into your inbox
- 3 Click the Menu key
- 4 Tap the Settings
- 5 Right down select Delete Account
- 6 Click OK to remove

### C Send E-mail message

1 Tap to display your inbox

- 2 Click the e-mail inbox will automatically refresh, click to read
- 3 Click the Menu key to pop up the menu
- 4 Tap the top right corner ; enter into edit new mail interface
- 5 input the recipient's e-mail address
- 6 Input a subject and message content
- 7 Click Add Attachment
- 8 Select the attachment you want to send (such as pictures, video, etc.)
- 9 Click the Sending key to send an e-mail

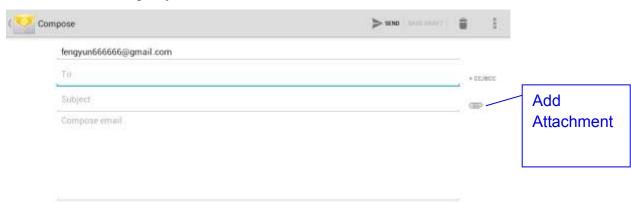

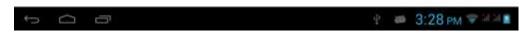

Pic 8.3

# 9 GPS function (optional feature)

## 9.1 GPS positioning

- 1 MID built-in GPS precise positioning satellite signal receiver. But available map is provided by third party.
- 2 Enter into the setting interface, click on the icon enter in pic 9.1

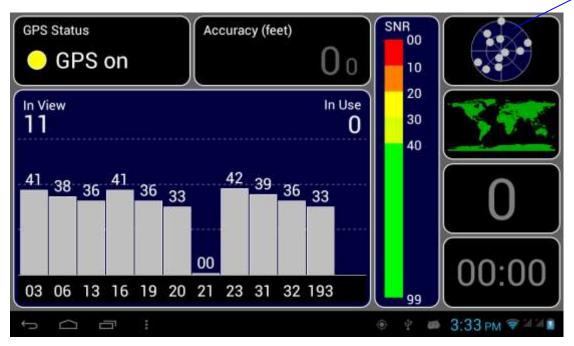

Pic 9.1

After successfully positioned, blue part will be transformed into green. And display the latitude, longitude and altitude, speed, position location time. pic

### 9.2. Satellite value represent positioning signal of the intensity,

Positioning time associated with the choice of setting time zone range. If time does not match with positioning location time, please check your time zone selection is correct

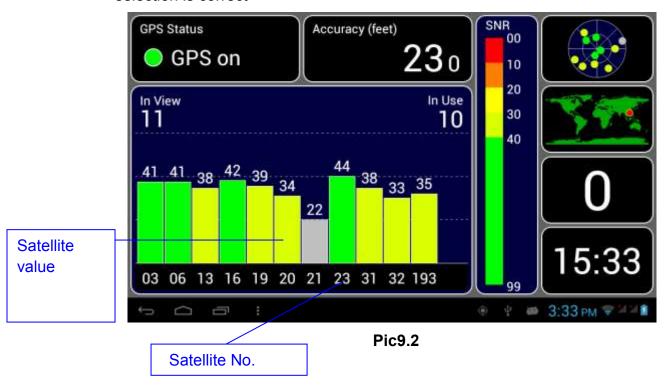

# **10 Other Applications**

### 10.1 Clock

Clock

Setting

In the application menu or on the desktop, tap the icon *Clock* to enter into the Clock interface, Figure 9.1

Click the alarm settings, alarm clock can be set

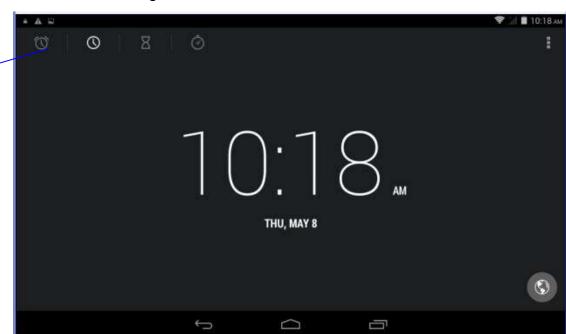

pic 10.1

### 10.2 Calculator

- 1 Tap on the icon
- 2 Enter The calculator basic panel
- 3 Touch counter number on the panel or operator to calculate

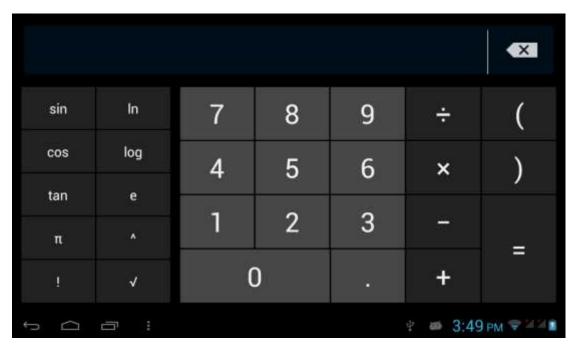

pic 10.2

### 10.3 Explorer

Explorer with the TF card files or folders to copy, cut, delete, rename and other operations

can also share the file, install apk and other functions

In the application menu or on the desktop, tap the icon to enter into the Explorer interface, Figure 9.3

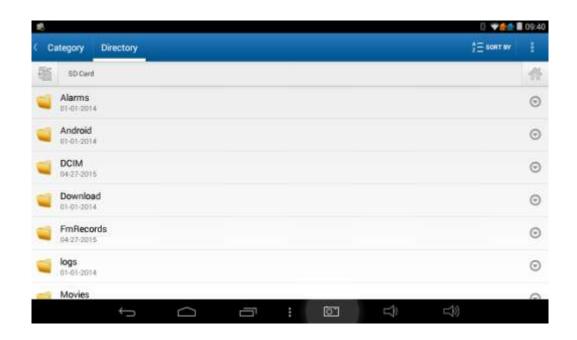

### Pic10.3

**A.** Some operationgs, such as copy, cut, delete, rename, etc. Select a folder or file, long press a folder or file to enter into Figure 9.4 Interface.

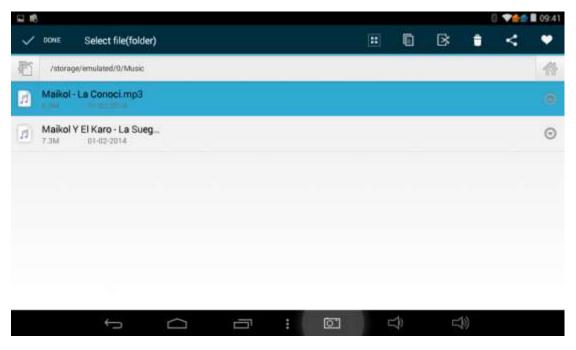

pic 10.4

B. Paste the copied or cut file or folder: on the directory you want to paste, you can select the icon in the upper right corner to

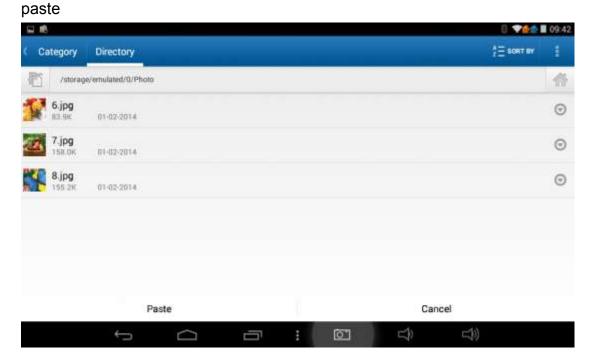

Pic10.5

**C** .Share the file: Select a file and long press this file, In the top click on " In the pop-up list, select "Share" item. According to the pop-up list to select the

### way you want to share

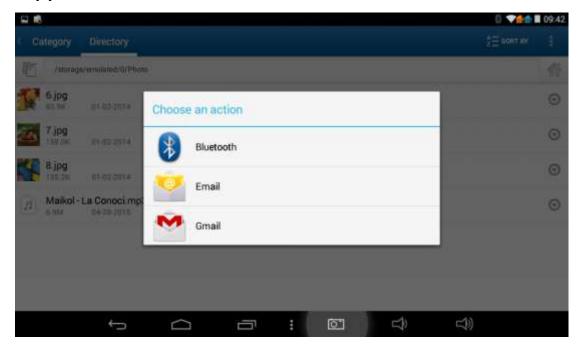

Pic 10.6

- **D.** Install apk file: select the suffix. Apk file on the Explorer, pop up the installation program, follow the prompts to install third-party software
- **E.** Create new folder: Select the folder you want to create the directory, Click the right button, select the Creat New Folder, Follow the prompts to complete the Creat New Folder

### 10.4 Recorder

In the application menu or on the desktop, tap the icon to enter into the Recorder interface, Click the Record button to start recording, click the Stop button to stop recording. Just click the play button to play the recording, the system automatically prompts to use this recording or to give up, please manually select.

Play recordings: Select to use audio player audio, in accordance with the Explorer select the audio files, and click to play

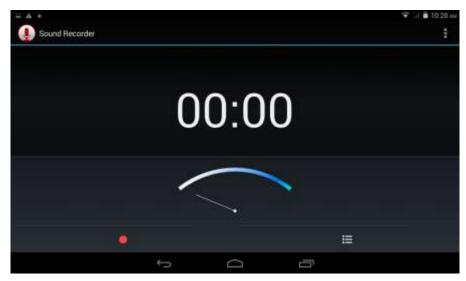

Figure10.7

# 11 Application Installation

### 11.1 Installation

### **Install third-party applications**

- 1 Tap on "Explorer" application, select the application you want to install
- 2 Press and hold the application you need to install
- 3 Pop-up installation options, click *Install apk*
- 4 Follow the installation wizard to complete then can be run.

Note: Applications only with APK suffix are compatible with system.

### 11.2 Uninstall

Uninstall application

- 1 On the Home screen, tap Settings bitmap
- 2 Tap the *application* that lists all the applications installed on the system list of programs
- 3 Tap the APK you want to uninstall, click Uninstall
- 4 Click OK to complete the uninstall

Tips: system pre-installed program manager can easily achieve uninstall, Open the Program Manager, click on Uninstall tab, the system will list the installed application lis

### 12 Troubleshooting

### 1. Turn on MID slowly for the first time

After MID system upgrading, the first time turn on the MID need to install the pre-installed applications, time in about 2-3 minutes. But it will faster later.

#### 2. Device can not connect to Wi-Fi

- Ensure the router works well.
- Ensure the device and the wireless router is within the range of the wireless network to be connected too. Walls or other obstructions will reduce the possible distances between wireless devices
- Ensure the security password being used is correct

#### 3. Heat Issues

When running multiple applications, using the screen on its brightest setting, or when being charged, this device can get quite hot. This is normal and should not cause any inconvenience when in use

### 4. Cannot set E-mail Account or registration application

- Ensure that the tablet is connected to a Wi-Fi network and can connect to the Internet
- Ensure your E-mail settings have been entered correctly for the account being accessed
- Make sure your system time and local time is the same.

### 5. System has anomalies and doesn't work correctly

Installing some third-party applications may cause the system to operate incorrectly. Press the RESET button and perform a system reset to resolve this issue

### 6. Unable to open the webpage

- Ensure the wireless router and MID device is within the range of the wireless network
- Please restart WIFI and try again

### 7. MID runs slowly

This is normal, Please close some applications which temporarily do not need to use the in Advanced Task Manager, Uninstall some third-party applications to free up more system resources.

### 13 Updating Instruction

1. Press the "POWER" button to turn off the device before updating (NOTE: Press and hold the "POWER" button for at least 10 seconds if the device can not be turned on normally).

Insert the Driver CD and copy the file named "Intel Android Upgrade Tool" to your computer desktop (NOTE: The device can not be updated directly from CD).

2.Open file "FlashTool\_E2\_v146" shown as below picture.

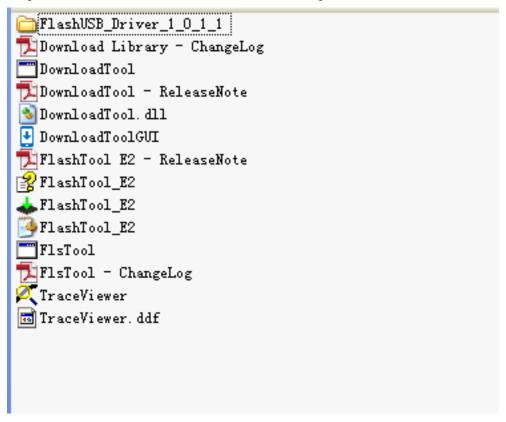

#### Install USB driver

1) Enter into "FlashUSB\_Driver\_1\_0\_1\_1" can see two folder "x86" and "x64". Choose according to your computer CPU word length. 32 words choose "x86",64 words choose "X64". This computer is 64 words length, so enter into x64

Ι

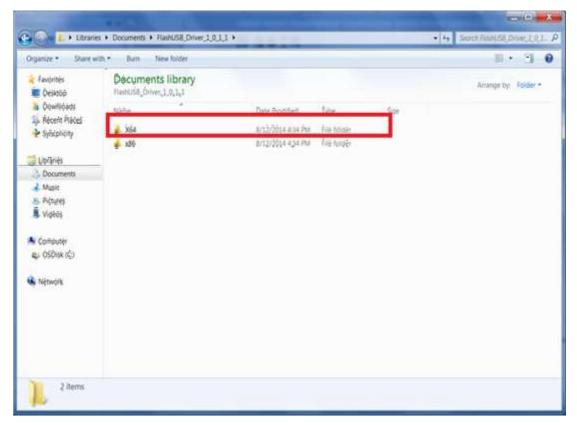

2). Double click "x64" folder, See below:

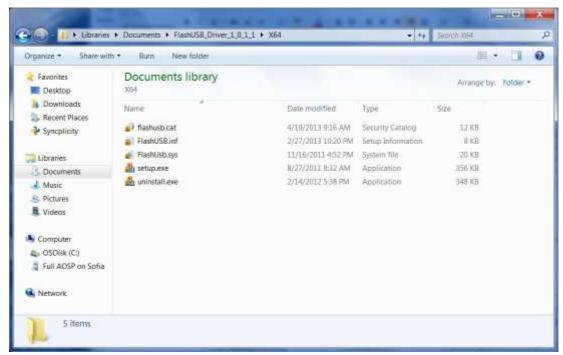

3) select "setup.exe file right-click, select administrator privileges to run, choosing, will pop up installation dialog box, select" install "button to start the installation. As shown in figure 4

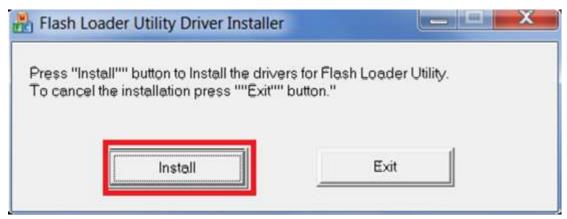

If direct double-click" setup.exe" in the installation process may appear the following error message, then need according to 3) run by administrator. Error messages as shown in figure

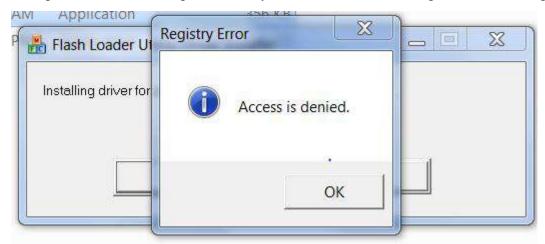

Successful install interface as below:

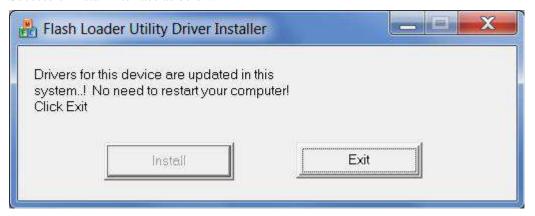

Click "exit" or the fork on the top right corner after install. The same process for 32 words length install

3. In the folder "FlashTool\_E2\_v146" double click "FlashTool\_E2.exe,". Open the update tool as shown picture.

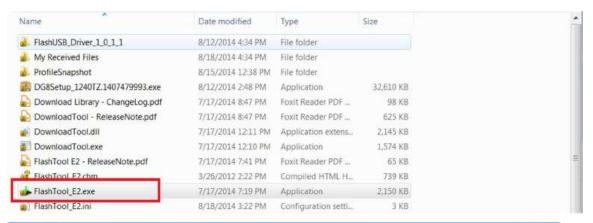

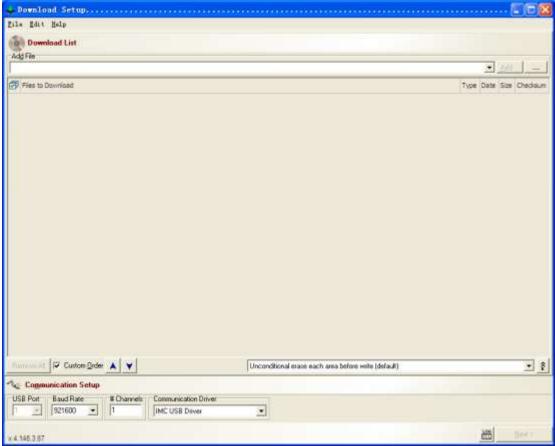

1) In the update tool click "File→Add Download File". Choose the file need to open, or through "..." open the file for download. See below:

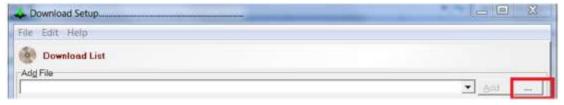

2) Choose "update file" (choose 12 files at the same time), then click open, see below:

boot. fls
cache. fls
cache. fls
cmobilevisor. fls
cmyconfig\_512mb. fls
cpsi\_flash. fls
crecovery. fls
csecvm. fls
cslb. fls
csplash\_img. fls
csystem. fls
cucode\_patch. fls

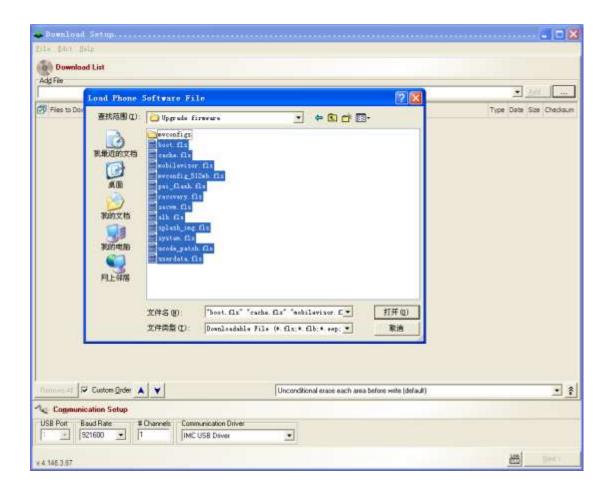

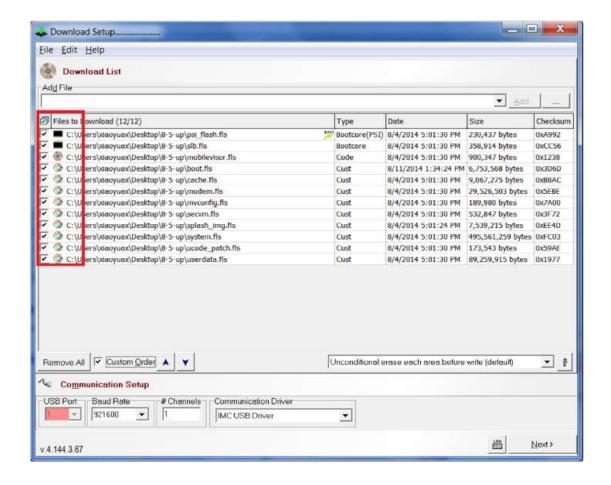

As above shown: hook the 12 files. Place the file psi\_flash.fls on top.(hook "custom order ✓ Custom Order Can put the 12 files from the new sorting, the psi flash.fls files are placed in the top.)

- - Files to Download (3/12) You can click the hook on this place which all hooks of 12 files can be picked
- If you want to get rid of these 12 file to choose other upgrade files can click below

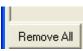

Note:

Re-choose the right 12 upgrade file, if the original has been checked "Custom Order", you need to remove the hook, Re-hook one again, The purpose is to put the 12 files from the new sorting. The psi\_flash fls files placed on the top)

Single-threaded download mode: configuration information needed is as follows: check the "Custom Order", the corresponding select list using the default "Unconditional erase each area before the write" (the default). "USB Port" Defaults to 1, "Baud Rate" choose "921600" biggest. "# Channel" to ensure that is 1, "Communication Driver" choose "IMC USB Driver". set see

below the red.

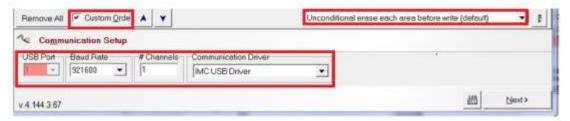

3) Choose File Settings, choose Auto Start in the interface.

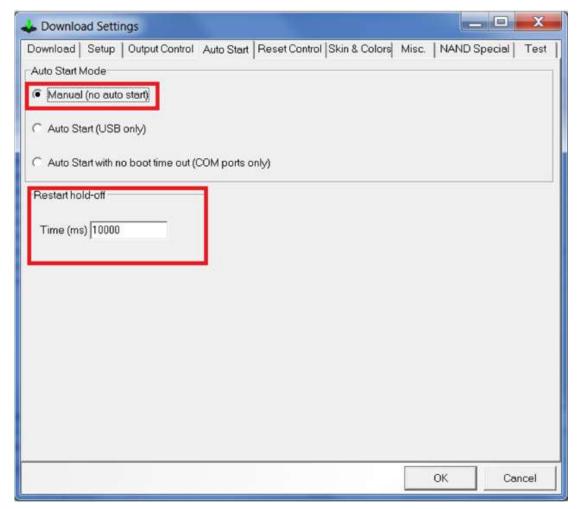

Check manually download "Manual" mode. And set the "Restart hold - off" time to download mode and USB connection wait time set. The value can increase or decrease. Back to the interface of figure 14 after set up, and then click "next" to go into the download mode, are shown in figure below.

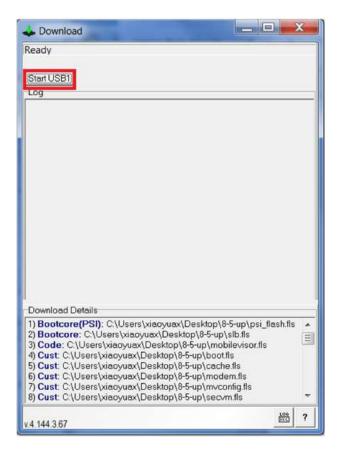

- 4) In manual mode: when burning need to strictly control the connection sequence: first equipment need to shut down, disconnect USB connection, and then click on "Start USB1", followed by a need to connect USB cable in a short period of time after at the same time to the MID electric (i.e., press the power button), will enter the download process. As shown in figure 16, if time control is bad, can appear the connection fails, and other abnormalities, automatically terminate the download. At this moment need to try a few times (note: try several means: equipment shutdown, disconnect USB connection, and then click Start USB1, followed by a need to connect the USB line in a short period of time after at the same time to the MID electricity).
- 5) In the window will appear download the log information of the record file to write the amount of time. After the download is complete will appear similar to the following interface, means download success. As shown in figure

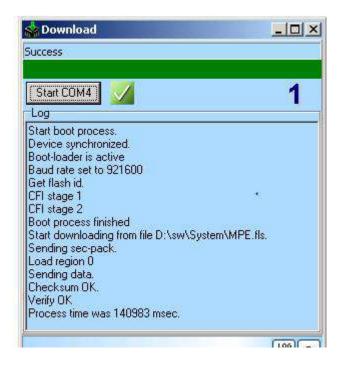

- 4. Pull out the USB cable, press the power button boots.(note: if the state of the machine is no electricity, is can't open the machine, need to use charger after blunt electricity for a while to boot)
- 7. NOTE: Please don't disconnect the USB cable during the updating process because this will cause update failure or possible system failure of the device.

### FCC RF EXPOSURE INFORMATION:

## WARNING!! Read this information before using your phone

In August 1986 the Federal Communications Commission (FCC) of the United States with its action in Report and Outer FCC 96-326 adopted an updated safety standard for human exposure to radio frequency (RF) electromagnetic energy emitted by FCC regulated transmitters. Those guidelines are consistent with the safety standard previously set by both U.S. and international standards bodies. The design of this phone complies with the FCC guidelines and these international standards. Use only the supplied or an approved antenna. Unauthorized antennas modifications, or attachments could impair call quality, damage the phone, or result in violation of FCC regulations. Do not use the phone with a damaged antenna. If a damaged antenna comes into contact with the skin, a minor burn may result. Please contact your local dealer for replacement antenna.

#### **BODY-WORN OPERATION:**

This device was tested for typical body-worn operations with the back/front of the phone kept 0cm from the body. To comply with FCC RF exposure requirements, a minimum separation distance of 0cm must be maintained between the user's body and the back/front of the phone, including the antenna. Third-party belt-clips, holsters and similar accessories containing metallic components shall not be used. Body-worn accessories

that cannot maintain 0cm separation distance between the user's body and the back/front of the phone, and have not been tested for typical body-worn operations may not comply with FCC RF exposure limits and should be avoided.

For more information about RF exposure, please visit the FCC website at www.fcc.gov

Your wireless handheld portable telephone is a low power radio transmitter and receiver. When it is ON, it receives and also sends out radio frequency (RF) signals. In August, 1996, the Federal Communications Commissions (FCC) adopted RF exposure guidelines with safety levels for handheld wireless phones. Those guidelines are consistent with the safety standards previously set by both U.S. and international standards bodies:

<ansice="15"><ansice="15"><ansi

Those standards were based on comprehensive and periodic evaluations of the relevant scientific literature. For example, over 120 scientists, engineers, and physicians from universities, government health agencies, and industry reviewed the available body of research to develop the ANSI Standard (C95.1). Nevertheless, we recommend that you use a hands-free kit with your phone (such as an earpiece or headset) to avoid potential exposure to RF energy. The design of your phone complies with the FCC guidelines (and those standards).

Use only the supplied or an approved replacement antenna. Unauthorized antennas, modifications, or attachments could damage the phone and may violate FCC regulations.

### **NORMAL POSITION:**

Hold the phone as you would any other telephone with the antenna pointed up and over your shoulder.

### RF Exposure Information:

This product is compliance to FCC RF Exposure requirements and refers to FCC website https://apps.fcc.gov/oetcf/eas/reports/GenericSearch.cfm search for FCC ID: BRCPC7095ME to gain further information include SAR Values.

This device complies with part 15 of the FCC rules. Operation is subject to the following two conditions:

(1) this device may not cause harmful interference, and

(2) this device must accept any interference received, including interference that may cause undesired operation.

NOTE: The manufacturer is not responsible for any radio or TV interference caused by unauthorized modifications to this equipment. Such modifications could void the user's authority to operate the equipment.

NOTE: This equipment has been tested and found to comply with the limits for a Class B digital device, pursuant to part 15 of the FCC Rules. These limits are designed to provide reasonable protection against harmful interference in a residential installation. This equipment generates uses and can radiate radio frequency energy and, if not installed and used in accordance with the instructions, may cause harmful interference to radio communications. However, there is no guarantee that interference will not occur in a particular installation. If this equipment does cause harmful interference to radio or television reception, which can be determined by turning the equipment off and on, the user is encouraged to try to correct the interference by one or more of the following measures:

- Reorient or relocate the receiving antenna.
- Increase the separation between the equipment and receiver.
- -Connect the equipment into an outlet on a circuit different from that to which the receiver is connected.
- -Consult the dealer or an experienced radio/TV technician for help

Do not use the device with the environment which below minimum -10°C or over maximum 50°C, the device may not work.

Changes or modifications to this unit not expressly approved by the party responsible for compliance could void the user's authority to operate the equipment.

Ad Hoc function is supported but not able to operate on non-US frequencies.